# Oracle® Fusion Middleware Using Oracle WebCenter Content: Imaging

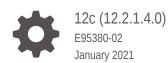

ORACLE

Oracle Fusion Middleware Using Oracle WebCenter Content: Imaging, 12c (12.2.1.4.0)

E95380-02

Copyright © 2010, 2021, Oracle and/or its affiliates.

Primary Author: Promila Chitkara

Contributing Authors: Kalpana N

Contributors: WebCenter development, product management, and quality assurance teams

This software and related documentation are provided under a license agreement containing restrictions on use and disclosure and are protected by intellectual property laws. Except as expressly permitted in your license agreement or allowed by law, you may not use, copy, reproduce, translate, broadcast, modify, license, transmit, distribute, exhibit, perform, publish, or display any part, in any form, or by any means. Reverse engineering, disassembly, or decompilation of this software, unless required by law for interoperability, is prohibited.

The information contained herein is subject to change without notice and is not warranted to be error-free. If you find any errors, please report them to us in writing.

If this is software or related documentation that is delivered to the U.S. Government or anyone licensing it on behalf of the U.S. Government, then the following notice is applicable:

U.S. GOVERNMENT END USERS: Oracle programs (including any operating system, integrated software, any programs embedded, installed or activated on delivered hardware, and modifications of such programs) and Oracle computer documentation or other Oracle data delivered to or accessed by U.S. Government end users are "commercial computer software" or "commercial computer software documentation" pursuant to the applicable Federal Acquisition Regulation and agency-specific supplemental regulations. As such, the use, reproduction, duplication, release, display, disclosure, modification, preparation of derivative works, and/or adaptation of i) Oracle programs (including any operating system, integrated software, any programs embedded, installed or activated on delivered hardware, and modifications of such programs), ii) Oracle computer documentation and/or iii) other Oracle data, is subject to the rights and limitations specified in the license contained in the applicable contract. The terms governing the U.S. Government's use of Oracle cloud services are defined by the applicable contract for such services. No other rights are granted to the U.S. Government.

This software or hardware is developed for general use in a variety of information management applications. It is not developed or intended for use in any inherently dangerous applications, including applications that may create a risk of personal injury. If you use this software or hardware in dangerous applications, then you shall be responsible to take all appropriate fail-safe, backup, redundancy, and other measures to ensure its safe use. Oracle Corporation and its affiliates disclaim any liability for any damages caused by use of this software or hardware in dangerous applications.

Oracle and Java are registered trademarks of Oracle and/or its affiliates. Other names may be trademarks of their respective owners.

Intel and Intel Inside are trademarks or registered trademarks of Intel Corporation. All SPARC trademarks are used under license and are trademarks or registered trademarks of SPARC International, Inc. AMD, Epyc, and the AMD logo are trademarks or registered trademarks of Advanced Micro Devices. UNIX is a registered trademark of The Open Group.

This software or hardware and documentation may provide access to or information about content, products, and services from third parties. Oracle Corporation and its affiliates are not responsible for and expressly disclaim all warranties of any kind with respect to third-party content, products, and services unless otherwise set forth in an applicable agreement between you and Oracle. Oracle Corporation and its affiliates will not be responsible for any loss, costs, or damages incurred due to your access to or use of third-party content, products, or services, except as set forth in an applicable agreement between you and Oracle.

### Contents

#### Preface

| vii |
|-----|
| vii |
| vii |
| х   |
| х   |
|     |

### <u>1</u> Introduction

| 1.1 | Abou             | t This Guide                  | 1-1 |  |
|-----|------------------|-------------------------------|-----|--|
| 1.2 | Abou             | t This Product                | 1-1 |  |
|     | 1.2.1            | Supported Document Repository | 1-2 |  |
|     | 1.2.2            | Supported Databases           | 1-2 |  |
|     | 1.2.3            | Key Features and Benefits     | 1-2 |  |
| 1.3 | .3 Logging In 1- |                               |     |  |
| 1.4 | Using            | J Help                        | 1-3 |  |
|     | 1.4.1            | Online Help                   | 1-4 |  |
|     | 1.4.2            | Tooltips                      | 1-4 |  |

### 2 Understanding Applications and Metadata

| 2.1 | Unde                                   | Understanding Applications 2-1  |     |  |
|-----|----------------------------------------|---------------------------------|-----|--|
| 2.2 | Understanding Metadata 2-2             |                                 |     |  |
|     | 2.2.1                                  | Visible Metadata                | 2-2 |  |
|     | 2.2.2                                  | System Metadata                 | 2-2 |  |
| 2.3 | Asso                                   | ciating Metadata with Documents | 2-2 |  |
| 2.4 | Sear                                   | ching Document Metadata         | 2-3 |  |
| 2.5 | 5 Searching Full-Text in Documents 2-3 |                                 |     |  |

### 3 Uploading Content

| 3.1 Crea | ting an Electronic Image | 3-1 |
|----------|--------------------------|-----|
| 3.1.1    | Document Capture Options | 3-1 |

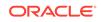

| 3.2 | Uploa | ading a Document to Imaging                   | 3-2 |
|-----|-------|-----------------------------------------------|-----|
| 3.3 | Upda  | ting Existing Content in Imaging              | 3-2 |
|     | 3.3.1 | Updating a Document From the Properties Panel | 3-4 |

### 4 Searching for Content

| 4.1 | Execut  | ng a Search                                            | 4-2  |
|-----|---------|--------------------------------------------------------|------|
| 4.2 | Workin  | g with Search Results                                  | 4-3  |
| 4   | 4.2.1 N | Ianipulating Search Results                            | 4-3  |
|     | 4.2.1   | 1 Resizing Columns                                     | 4-4  |
|     | 4.2.1   | 2 Showing or Hiding Columns                            | 4-4  |
|     | 4.2.1   | .3 Reordering Columns                                  | 4-4  |
|     | 4.2.1   | .4 Detaching Search Results                            | 4-4  |
|     | 4.2.1   | 5 Sending Search Results by E-Mail                     | 4-5  |
|     | 4.2.1   | 6 Exporting Search Results                             | 4-5  |
| 4   | 4.2.2 N | lanipulating Documents in a Search Results Table       | 4-6  |
|     | 4.2.2   | 1 Opening a Document in the Viewer                     | 4-6  |
|     | 4.2.2   | 2 Opening a Document in its Default Application Viewer | 4-7  |
|     | 4.2.2   | 3 Locking and Unlocking a Document                     | 4-8  |
|     | 4.2.2   | .4 Printing Multiple Documents                         | 4-8  |
|     | 4.2.2   | 5 Updating a Document                                  | 4-9  |
|     | 4.2.2   | .6 Downloading a Document                              | 4-9  |
|     | 4.2.2   | .7 Copying a Document                                  | 4-9  |
|     | 4.2.2   | .8 Moving a Document                                   | 4-10 |
|     | 4.2.2   | 9 Deleting a Document                                  | 4-10 |

### 5 Viewing, Annotating, and Retrieving Documents

| 5.1 | View  | ing D        | ocuments                                                           | 5-2 |
|-----|-------|--------------|--------------------------------------------------------------------|-----|
|     | 5.1.1 | Swit<br>View | ching Between Basic and Advanced Viewer Mode in the Default<br>/er | 5-3 |
|     | 5.1.2 | Ope          | ning a Document in its Default Application Viewer                  | 5-4 |
|     | 5.1.3 | Rota         | ting Documents                                                     | 5-4 |
|     | 5.1.4 | Zoor         | ning Document Views                                                | 5-4 |
|     | 5.2   | L.4.1        | Zooming Incrementally                                              | 5-5 |
|     | 5.2   | L.4.2        | Fitting Document View to Viewer Size                               | 5-5 |
|     | 5.2   | L.4.3        | Zooming Selection to Viewer Size                                   | 5-5 |
|     | 5.1.5 | Navi         | gating Multi-Page Documents                                        | 5-6 |
| 5.2 | View  | ing D        | ocument Information                                                | 5-6 |
|     | 5.2.1 | View         | ving Document History and Properties                               | 5-7 |
|     | 5.2   | 2.1.1        | Changing the Default Panel Display and Location                    | 5-7 |
|     | 5.2   | 2.1.2        | Changing Panel Location While Viewing Documents                    | 5-7 |

|     | 5.2.1.3 Showing and Hiding Panels While Viewing Documents |       | 5-7                                        |      |
|-----|-----------------------------------------------------------|-------|--------------------------------------------|------|
| 5.3 | 5.3 Working With Annotations                              |       |                                            | 5-8  |
|     | 5.3.1                                                     | View  | ing and Hiding Annotations                 | 5-8  |
|     | 5.3.2                                                     | Crea  | ting Annotations                           | 5-8  |
|     | 5.3                                                       | 3.2.1 | Copying/Pasting Text To/From the Clipboard | 5-9  |
|     | 5.3                                                       | 3.2.2 | Assigning Annotation Security              | 5-10 |
|     | 5.3                                                       | 3.2.3 | Adding Text Annotations                    | 5-11 |
|     | 5.3                                                       | 3.2.4 | Adding Highlight Annotations               | 5-12 |
|     | 5.3                                                       | 3.2.5 | Adding Line Annotations                    | 5-12 |
|     | 5.3                                                       | 3.2.6 | Adding Sticky Note Annotations             | 5-13 |
|     | 5.3                                                       | 3.2.7 | Adding Redaction Annotations               | 5-14 |
|     | 5.3                                                       | 3.2.8 | Adding Box Annotations                     | 5-15 |
|     | 5.3                                                       | 3.2.9 | Adding Stamp Annotations                   | 5-16 |
|     | 5.3.3                                                     | Mod   | ifying Annotations                         | 5-16 |
|     | 5.3.4                                                     | Dele  | ting Annotations                           | 5-17 |
| 5.4 | Retri                                                     | eving | Documents                                  | 5-18 |
|     | 5.4.1                                                     | Dow   | nloading Documents                         | 5-18 |
|     | 5.4.2                                                     | Print | ing Documents                              | 5-19 |

### A User Interface

| A.1 Icons                                           | A-1  |
|-----------------------------------------------------|------|
| A.2 Home Page                                       | A-2  |
| A.3 Preferences Page                                | A-3  |
| A.3.1 Security Information Section                  | A-5  |
| A.3.2 Personal Settings Section                     | A-5  |
| A.3.3 Viewer Settings Section                       | A-6  |
| A.4 Upload Document Page                            | A-9  |
| A.5 Search Pages                                    | A-10 |
| A.5.1 Picklist Data Field Input Operators           | A-11 |
| A.5.2 Search Form Criteria and Search Results Table | A-13 |
| A.5.2.1 Search Results Toolbar                      | A-14 |
| A.5.2.2 Search Results Contextual Menu              | A-16 |
| A.5.3 Reorder Columns Page                          | A-16 |
| A.6 Copy Document Page                              | A-16 |
| A.7 Move Document Page                              | A-17 |
| A.8 Update Document Page                            | A-19 |
| A.9 Viewer                                          | A-20 |
| A.9.1 Viewer Menus                                  | A-21 |
| A.9.2 Properties Panel                              | A-23 |
| A.9.3 History Panel                                 | A-23 |

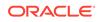

| A.9  | 9.4 S   | Sticky      | v Notes Panel                           | A-23 |
|------|---------|-------------|-----------------------------------------|------|
| A.9  | 9.5 C   | Defau       | ılt Viewer Toolbar                      | A-23 |
|      | A.9.5   | 5.1         | Basic Viewer Toolbar Options            | A-24 |
|      | A.9.5   | 5.2         | Advanced Viewer Toolbar Options         | A-26 |
| A.9  | 9.6 L   | Jnifie      | d Viewer Toolbar                        | A-28 |
| A.9  | 9.7 A   | Annot       | tations                                 | A-31 |
|      | A.9.7   | '.1         | Assigning Annotation Security Level     | A-32 |
|      | A.9.7   | '.2         | Creator/Last Modifier Icon and Dialog   | A-32 |
|      | A.9.7   | '.3         | Text Annotation                         | A-33 |
|      | A.9.7   | '.4         | Highlight Annotation                    | A-36 |
|      | A.9.7   | '.5         | Line Annotation                         | A-37 |
|      | A.9.7   | <b>'</b> .6 | Sticky Note Annotation Rich Text Editor | A-38 |
|      | A.9.7   | <b>'</b> .7 | Sticky Note Annotation Toolbar          | A-41 |
|      | A.9.7   | '.8         | Redaction Annotation                    | A-41 |
|      | A.9.7   | '.9         | Stamp Annotation                        | A-42 |
| A.10 | Down    | lload       | Document Page                           | A-43 |
| A.11 | Print N | Mana        | ager                                    | A-44 |

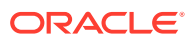

### Preface

Oracle WebCenter Content: Imaging provides a way to easily access, track, and annotate documents across an enterprise. Different types of information can be tracked for different types of documents based on business use. For example, managing invoices and contracts require using different types of information. After a document is uploaded, its metadata can be used to search for and retrieve the document for printing or for viewing through a standard web browser. If you have the proper permissions, you can also add annotations which can be saved to a document for review. Annotations can be secured so that only people with the appropriate permissions are allowed to view specific annotations.

### Audience

This guide is intended for users who must upload documents to the Imaging system or use Imaging to search, view, annotate, and retrieve documents.

### **Documentation Accessibility**

For information about Oracle's commitment to accessibility, visit the Oracle Accessibility Program website at http://www.oracle.com/pls/topic/lookup? ctx=acc&id=docacc.

#### Access to Oracle Support

Oracle customers that have purchased support have access to electronic support through My Oracle Support. For information, visit <a href="http://www.oracle.com/pls/topic/lookup?ctx=acc&id=info">http://www.oracle.com/pls/topic/lookup?ctx=acc&id=info</a> Or visit <a href="http://www.oracle.com/pls/topic/lookup?ctx=acc&id=trs">http://www.oracle.com/pls/topic/lookup?ctx=acc&id=info</a> Or visit <a href="http://www.oracle.com/pls/topic/lookup?ctx=acc&id=trs">http://www.oracle.com/pls/ ctx=acc&id=trs</a> if you are hearing impaired.

### **Imaging Accessibility Features**

The following topics detail the features available in Imaging to support accessibility:

- Using a Screen Reader
- Disabling User Interface Animations
- Imaging User Interface Keyboard Shortcuts

#### Using a Screen Reader

When using a screen reader for this product, do the following:

- 1. Login to Imaging. The Home Page is displayed.
- 2. Click **Preferences**. The **Preferences Page** is displayed.

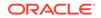

3. Enable I use a screen reader in the Personal Settings Section of the Preferences Page and click Apply. Screen reader mode is enabled.

### **Disabling User Interface Animations**

To disable user interface animations, do the following:

- 1. Login to Imaging. The Home Page is displayed.
- 2. Click Preferences. The Preferences Page is displayed.
- 3. Enable **Disable UI Animations** in the Personal Settings Section of the Preferences Page and click **Apply**. User interface animations are disabled.

### Imaging User Interface Keyboard Shortcuts

The shortcuts listed in the following table are available in the Imaging user interface.

| Keyboard Shortcut                                                                        | Description                                                                                                    |
|------------------------------------------------------------------------------------------|----------------------------------------------------------------------------------------------------|
| Alt + B (Internet Explorer,<br>Safari<br>Shift + Alt + B (Firefox,                       | Focuses on and executes the Back button to move back<br>through a navigation train when creating or modifying Searches,<br>Applications, Inputs, or Connections.                                                           |
| Safari)<br>Alt + E (Internet Explorer,<br>Safari<br>Shift + Alt + E (Firefox,<br>Safari) | Focuses on and executes the Next button to move back<br>through a navigation train when creating or modifying Searches,<br>Applications, Inputs, or Connections.                                                           |
| Ctl + Alt + P                                                                            | Moves focus to the splitter bars in succession to adjust size of content region. Once focus is achieved, use the arrow keys to move the splitter bar up and down for horizontal bars, and left or right for vertical bars. |

The following keys are used to control search tabs in the Imaging content area:

| Кеу        | Description                                            |
|------------|--------------------------------------------------------|
| Shift+F10  | Opens a contextual menu when the search tab has focus. |
| Ctl+Alt+F4 | Closes the tab that has focus.                         |

There are known issues with these keyboard commands in the following browsers:

- Firefox 3.6: Ctr+Alt+F4 does not close the focused search tab.
- Internet Explorer 8: Ctr+Alt+F4 does not close the focused search tab and Shift+F10 causes menus to display for both the search tab contextual menu and the browser file menu. Pressing the Esc key closes the browser file menu and puts focus on the search tab contextual menu.
- Safari 4: Shift+F10 does not open a contextual menu.

The shortcuts listed in the following table are available in the advanced viewer mode when the viewer has focus.

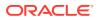

| Keyboard Shortcut                             | Description                                                                                         |  |  |
|-----------------------------------------------|----------------------------------------------------------------------------------------------------|--|--|
| Μ                                             | Exits the applet and changes the focus to the panels or menus at the top of the viewer page.        |  |  |
| Н                                             | Adds a highlight.                                                                                   |  |  |
| R                                             | Adds a redaction.                                                                                   |  |  |
| L                                             | Adds a line.                                                                                        |  |  |
| S                                             | Adds a sticky note.                                                                                 |  |  |
| Т                                             | Opens a new text annotation.                                                                        |  |  |
| Х                                             | Places a stamp annotation.                                                                          |  |  |
| Tab                                           | Tabs forward through the toolbar and annotations.                                                   |  |  |
| Shift + Tab                                   | Tabs backward through the toolbar and annotations.                                                  |  |  |
| Ν                                             | Selects the next annotation.                                                                        |  |  |
| Р                                             | Selects the previous annotation.                                                                    |  |  |
| Arrows (or number pad<br>arrows)              | Moves the selected annotation.                                                                      |  |  |
| Ctl + Tab                                     | Navigates out of a text entry field when adding either a text annotation or sticky note annotation. |  |  |
| Shift + Arrows (or Shift + number pad arrows) | Sizes the selected annotation.                                                                      |  |  |
| С                                             | Copies the selected annotation.                                                                     |  |  |
| V                                             | Pastes the copied annotation.                                                                       |  |  |
| Del                                           | Deletes the selected annotation.                                                                    |  |  |
| Z                                             | Undoes the last deletion.                                                                           |  |  |
| W                                             | Rotates the document clockwise.                                                                     |  |  |
| Q                                             | Rotates the document counterclockwise.                                                              |  |  |
| E                                             | Changes the magnification to fit the document's height.                                             |  |  |
| F                                             | Changes the magnification to fit the document's width.                                              |  |  |
| 1,2,3,4                                       | Zooms to a quadrant on the document.                                                                |  |  |
| G                                             | Opens the GoTo Page dialog box.                                                                     |  |  |

When a document contains multiple sticky notes, the following keys are used to navigate and control the sticky notes in the sticky note panel:

| Кеу         | Description                              |  |
|-------------|------------------------------------------|--|
| Up Arrow    | Moves focus to the previous sticky note. |  |
| Down Arrow  | Moves focus to the next sticky note      |  |
| Right Arrow | Expands a sticky note                    |  |
| Left Arrow  | Collapses a sticky note                  |  |

There is a known issue with keyboard navigation in the sticky note panel. When a sticky note is expanded, the up and down arrow keys do not change focus to a different note. The left arrow key must first collapse the expanded sticky note, then the up and down arrow keys can be used to navigate from one note to another.

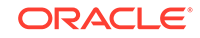

### **Related Documents**

The complete Oracle WebCenter Content documentation set is available from the Oracle Help Center at http://www.oracle.com/pls/topic/lookup? ctx=fmw122140&id=wcc-books.

### Conventions

The following text conventions are used in this document:

| Convention | Meaning                                                                                                    |  |
|------------|----------------------------------------------------------------------------------------------------|--|
| boldface   | Boldface type indicates graphical user interface elements associated with an action or terms defined in text or the glossary.          |  |
| italic     | Italic type indicates book titles, emphasis, or placeholder variables for which you supply particular values.                          |  |
| monospace  | Monospace type indicates commands within a paragraph, URLs, code in examples, text that appears on the screen, or text that you enter. |  |

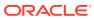

# 1 Introduction

Get an overview of Oracle WebCenter Content: Imaging, including the supported databases and repositories, the key features and benefits, how to log into Imaging, and how to use the help.

Oracle WebCenter Content: Imaging is one of the products contained within Oracle WebCenter Content that specializes in providing features unique to the storage, classification, and utilization of scanned images of physical documents. Imaging is particularly well suited for storing the various document artifacts that are core to operation of many common business functions such as invoices, shipping documents, expense receipts, and other related documents.

#### **Topics:**

- About This Guide
- About This Product
- Logging In
- Using Help

### 1.1 About This Guide

This guide details how to use Oracle WebCenter Content: Imaging. The information contained in this document is subject to change as the product technology evolves and as hardware, operating systems, and third-party software are created and modified.

Due to the technical nature of browsers, databases, web servers, and operating systems, Oracle cannot warrant compatibility with all versions and features of third-party products.

### **1.2 About This Product**

Imaging allows you to convert physical documents into an electronic format, enabling organizations to quickly integrate their content and processes directly with Oracle enterprise applications, such as Oracle E-Business Suite, PeopleSoft Enterprise, and JD Edwards EnterpriseOne. This allows you to proactively and automatically deliver critical invoices, checks, faxes, applications, resumes, expense forms, and reports where and when they are needed. Additionally, users will benefit from having a single source for all transaction-based content, eliminating the need for duplicating work.

The system applies metadata to documents that can be used to find and make them available to relevant users inside and outside the organization. To support business transaction needs, Imaging manages many kinds of physical and electronic documents, including scanned documents, faxes, e-mail, HTML, XML, electronic forms, Microsoft Office documents, and others, all from a single user interface. The end result: document volumes are more predictable since they are managed in one system instead of being mailed or faxed. Also, security and version control ensure that only the right users can edit or access content, and when used in conjunction

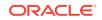

with Oracle WebCenter Content: Records, additional control of documents and legal retention policies can be used.

Imaging takes advantage of Oracle's Business Process Management Suite or Oracle BPEL Process Manager to integrate with process automation throughout the organization. BPEL provides enterprises with an industry standard for business process orchestration and execution. Using BPEL, a system administrator can design a business process that integrates a series of discrete services into an end-to-end process flow. This integration reduces the complexity of the process through improved productivity and decreased costs.

### 1.2.1 Supported Document Repository

Imaging leverages Oracle WebCenter Content Server for storage of documents and metadata. Content Server is the foundation for a variety of Oracle content management products. It provides a flexible, secure, centralized, web-based repository that manages all phases of the content life cycle: from creation and approval to publishing, searching, expiration, and archival or disposition.

Every contributor throughout the organization can easily contribute content from native desktop applications, efficiently manage business content via rich library services, and securely access that content anywhere using a web browser. All content, regardless of content type, is stored in the web repository or database for management, reuse and access. While stored in the repository, all types of content, ranging from e-mail, discussions, documents, reports, spreadsheets and records to images, multimedia or other digital formats, receive the same set of fundamental core services.

Imaging also integrates with Oracle WebCenter Content: Desktop to allow users to view or add Imaging content directly from Microsoft Windows Explorer, Microsoft Office applications (Word, Excel, and PowerPoint), and Microsoft Outlook.

For more information about the integration of Imaging and Content Server, and Imaging and Oracle WebCenter Content: Desktop, see Integration with Key Oracle Technologies in *Administering Oracle WebCenter Content: Imaging*.

### 1.2.2 Supported Databases

Imaging supports the following databases:

- Oracle
- SQL Server
- DB2

### 1.2.3 Key Features and Benefits

Imaging improves your business with the following key features and benefits.

#### **Key Features**

- Apply metadata, security, and version control to documents
- Annotate and mark up documents
- Automate routing and approvals
- Allow easy and secure searching across different document types

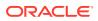

- Apply record and retention management capabilities
- Integrates with leading document scanning and capture solutions
- · Can work within a clustered environment to facilitate load balancing
- · Certified integrations with ERP and LOB applications
- Supports high-volume applications for billions of items

#### **Key Benefits**

- Decreases business transaction cycle times for back-office operations
- Eliminates duplicate data entry
- Allows internal customers to check transaction status on their own
- Eliminates process bottlenecks
- Minimizes document error and loss
- Eliminates mailed and faxed documents
- Reduces physical storage space costs
- Finds and retrieves documents directly from ERP, CRM, and HR management systems
- Enhances customer and vendor satisfaction

### 1.3 Logging In

Imaging provides secure access to documents based on user and group rights. Like most systems, security starts with entering a user name and password for the system. As a web-based application, you access Imaging through a web browser by accessing the Imaging log in page. Once there, enter your user name and password to access Imaging.

If you do not know your user name and password, or how to access the log in page, contact your system administrator.

#### Note:

If you have not used Imaging for some time after logging in, your session may have timed out and attempting to use the navigation causes the page to display "500 Internal Server Error." To fix, refresh the page either using F5 or the browser reload button. This returns you to the I/PM log in page to authenticate and start a new session.

### 1.4 Using Help

In addition to the *Using Oracle WebCenter Content: Imaging*, you can access help about Imaging product functionality by using online help and context-sensitive tooltips.

The following subsections discuss these methods:

• Online Help

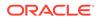

#### Tooltips

### 1.4.1 Online Help

Click **Help** in the Imaging information bar displayed at the top of each page to view general information. If you are in a special window or section of a page, click **Help** to display context-sensitive help information.

### 1.4.2 Tooltips

When you hover the mouse cursor over a field label or icon in your web browser, context-sensitive information appears.

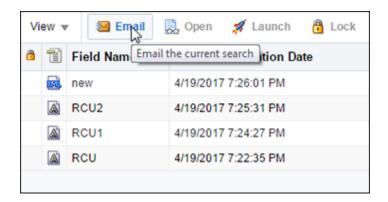

If a field requires a special format, such as a date, click the field to display a tooltip showing an example.

| Search: Purchase Order |        |            |                         |  |
|------------------------|--------|------------|-------------------------|--|
| Order Number           | =      |            | Example: 11/29/2014     |  |
| Company Name           | Equals |            | Issue Date (Date Value) |  |
| Issue Date             | =      | <b>6</b> 1 |                         |  |
|                        |        |            |                         |  |

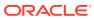

## 2 Understanding Applications and Metadata

Learn how to create application in Imaging, how to define metadata, associate metadata with documents, how to search document metadata, and how to search full-text in documents.

Applications are the core of the Oracle WebCenter Content: Imaging system. This section explains what an application is and provides an overview of how metadata is defined and subsequently associated with documents managed by Imaging.

#### **Topics:**

- Understanding Applications
- Understanding Metadata
- Associating Metadata with Documents
- Searching Document Metadata
- Searching Full-Text in Documents

### 2.1 Understanding Applications

An application is a type of management container for documents. You select an application to use when uploading documents to Imaging and that application determines what information, or metadata, is associated with the uploaded document. The associated metadata may be visible to you and require you to input information into a form, such as entering an invoice number for the document, or the metadata may be invisible to you and used by the Imaging system, such as the security permissions required to retrieve the document.

Each application has a different set of metadata, called a definition, which is determined by the person creating the application. An application definition is used to:

- Assign permissions: applications determine what security permissions are appropriate to access uploaded documents.
- Define indexing options: applications determine what information associated with a document is indexed and made available for searching.
- Set storage policy: applications determine how a document is handled in a repository and when it is archived.
- Define storage location and rules: applications determine the physical location of a document.
- Specify workflow processes to initiate as part of the document workflow: applications are used to manage interaction with other business systems to integrate documents with standard business processes.

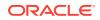

### 2.2 Understanding Metadata

Metadata is the set of information associated with a document at the time the document is uploaded to Imaging and is specified by the application used to upload the document. Metadata is different for each type of document because each type of document is uploaded using a different application. The metadata defined in each application is different because it is determined by the business need and agreed upon by the people responsible for the business process.

Metadata can be visible to you, such as the information you enter when uploading or searching for a document, or it may be invisible to you and used by the Imaging system, such as security settings allowing access to the document, or a workflow that must be initiated when the document is uploaded.

### 2.2.1 Visible Metadata

Metadata can include invoice numbers, dates, company names, and any other information required by a business process. For example, invoice numbers may be tracked for invoices, but not for vendor contracts, job applications, or loan applications. The person creating the application determines the metadata fields used throughout the Imaging interface. This visible metadata is displayed on forms used when uploading documents, or on search forms used for retrieving documents. For example, the Accounting and Shipping departments for Corporate Car Rental may agree that lease metadata should include the following information which will allow both departments to access the required information to complete their jobs:

- Lease number
- Car Delivery Date
- Lease Expiration Date
- Amount Due

You would fill in values for these fields on a form used to upload lease documents, and the metadata can be indexed and used to search for and retrieve documents from the repository.

### 2.2.2 System Metadata

An application definition also includes information that you cannot see when uploading or searching for a document, but is necessary for the document to move through a business process. Such metadata includes permissions to retrieve and view a document, information regarding the document storage and archiving, and whether or not the document must go through a workflow. This metadata is not something you control, but is defined in the application by the person creating the application based on the needs of the business process for which the application is being used.

### 2.3 Associating Metadata with Documents

Each time a document is uploaded to Imaging, it is put into an application that has been designed for that type of document. If uploaded through a scanning station or other automated process, the metadata values are specified and populated during the upload process. If you are uploading the document manually, you choose the

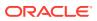

application to use and the application displays a form listing the metadata for which you can specify values. The values you specify in the form are the values for the metadata associated with the document as it is uploaded. Whether the metadata values are specified automatically during an automated upload or by you when you upload the document manually, the values are indexed and can then be used to search for and retrieve documents.

For example, when uploading an invoice, you might select an application named *Invoices*, which displays a form that includes a field for *Invoice Number*. When you enter the invoice number into the field and upload the document, that value gets indexed. To retrieve the document, you can select *Invoices* under your *Searches* panel and enter the value into the *Invoice Number* field in the search form. Because the value was indexed when the document was uploaded, Imaging finds it and displays it in the viewer.

### 2.4 Searching Document Metadata

The metadata associated with documents when they are uploaded can be used as criteria to search for and retrieve documents from Imaging. All fields are searchable, but not all fields may be made available to you on a search form.

The person creating a search creates it in a way similar to creating an application. The person creating the search determines what metadata fields you see in a search form. Each search is displayed in the **Searches** panel of the Navigator pane. Clicking a search link displays a form requesting search parameter metadata associated with the type of documents you are searching for. Because an application determines the metadata to be used as search criteria, most search options in Imaging have a direct correlation with the application in which a document resides. For example, if there is an application named *Leases* for uploading leases, then there is likely a search named *Current Leases* that displays a search form to enter criteria to find lease documents within a certain date range. However if necessary, a single search form can be created to be used to search across multiple applications.

### 2.5 Searching Full-Text in Documents

Depending on how Imaging is configured, document content (full text) may also be made available for searching. For example, text from a leasing contract may get indexed when the lease is uploaded to Imaging, enabling you to search for words or phrases from within the lease. Like metadata, searches for the full text of documents are done using a field on the search form when the search is created. When searching for full-text in Imaging, you can use the operators  $\sim$ , |, -, !, \$, %, &, (, and ).

For more information on how to use these operators, see the *Oracle Text Reference*. If you are uncertain whether your version of Imaging supports full text searching, ask your system administrator.

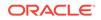

# 3 Uploading Content

Learn the steps to upload content into Oracle WebCenter Content: Imaging. In Oracle WebCenter Content: Imaging, the upload process, also called ingestion, involves creating an electronic image of your document, using a predefined application in Imaging to associate metadata to the document, and manually assigning values to required metadata by completing fields on the Imaging document upload page.

#### **Topics:**

- Creating an Electronic Image
- Uploading a Document to Imaging
- Updating Existing Content in Imaging

### 3.1 Creating an Electronic Image

Before you can upload a document, it must be in an electronic format such as a TIFF or JPEG image, a PDF file, or a Microsoft Word business document. If your document is not in an electronic format, scan the document to create and capture an electronic image. You can use a desktop scanner or your company may have individuals or a department responsible for scanning all paper documentation.

After it has been scanned and before you can upload, you will need to know where the electronic copy of the document is. If you scanned the document yourself, you likely saved it to your local file system or to a networked file system to which you have access. If the document was scanned by someone else, talk to them to see if it was saved or could be moved to a networked file system to which you have access. You must be able to navigate to the electronic file from within the Imaging interface in order to upload the file.

### 3.1.1 Document Capture Options

Oracle provides a document capture solution called Oracle WebCenter Enterprise Capture that streamlines the capture process for paper and electronic documents.

Oracle WebCenter Enterprise Capture provides scalable document capture focused on process-oriented imaging applications and image-enabling enterprise applications. It provides a web interface for centralized or distributed environments, thus streamlining the capture process for paper and electronic documents. It is fully integrated with Oracle WebCenter Content: Imaging and Oracle WebCenter Content to provide organizations with one system to capture, store, manage, and retrieve their mission critical business content.

For more information about Oracle WebCenter Enterprise Capture, see the Oracle WebCenter Enterprise Capture web site.

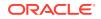

### 3.2 Uploading a Document to Imaging

Once a document is captured and an electronic version available on a file system to which you have access, you can upload the document. You must have the rights to create a document in at least one application in order to upload a document.

To upload a document, do the following:

- Click **Tools** in the Navigation pane to expand it, then click **Upload Document**. The Upload Document Page is displayed. Note that if you do not have rights to create a document in at least one application, the Upload Document option is not displayed.
- 2. From the **Select an Application** field, choose the correct application for the type of document you are uploading. The correct application is determined by the business process in which the document type is used.

Additional metadata fields are displayed on the Upload Document page when an application is selected. The additional fields are unique to each application and are defined by the person creating the application. The fields are determined by the type of document being uploaded and its associated business process. Required fields are noted with an asterisk (\*). For more information about metadata fields, see Understanding Metadata.

3. Click **Browse** to locate the document image you want to upload. A standard dialog box opens for you to locate the document.

#### Note:

If using your keyboard rather than your mouse to select the Browse button, use the **Space** bar to execute the Browse button function and open the dialog box. The Enter key does not execute the Browse button function.

- 4. Navigate to the document and click **Open**. The dialog box closes and the path to the document is shown in the Document Image field
- 5. Click Upload. A confirmation message displays after a successful upload.

#### Note:

Imaging has been optimized to store files of sizes 200KB or smaller, but upload times can be affected by your document size as well as the speed of your network connection. If the documents you need to upload are larger than 200KB, contact your system administrator.

### 3.3 Updating Existing Content in Imaging

If you have a reason to change a document or update its metadata, you can do so provided that you have the proper permissions.

To update the document and document metadata, do the following:

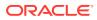

- 1. Search for the document you want to update. For detailed information on how to search, see Executing a Search
- Click the row in the search results with the document you want to update to select it, and click Update in the Search Results Toolbar, or right-click on a document and select Update from the Search Results Contextual Menu. The Update Document Page window opens.
- 3. If you want to update the document, click **Browse** to locate the new document to upload. A standard dialog box opens for you to locate the document.

#### Note:

If using your keyboard rather than your mouse to select the Browse button, use the **Space** bar to execute the Browse button function and open the dialog box. The Enter key does not execute the Browse button function.

- Navigate to the new document and click **Open**. The dialog box closes and the path to the document is displayed in the Document Image field. The new document creates a new revision of the original.
- 4. Update the information in the desired metadata fields.
- 5. Optionally, enable Lock Document or Keep Lock, depending on whether or not you have previously locked the document. It is recommended that you lock the document before updating it. Locking a document does not prevent others from viewing it, but ensures that no one else can update the document while you have it locked. Once locked, a document can be unlocked either by the person that locked it, or someone with Lock Admin rights.

#### Note:

Even though a document is locked in Imaging, it is still possible for it to be deleted by any user with security rights to do so, from either the Content Server repository outside of Imaging, or from within Imaging. While this is an unlikely occurrence, if a person has the rights to delete a document, they can do so.

6. Click **Update**. A confirmation is displayed at the bottom of the Update Document page.

#### Note:

In some cases when updating a document you may receive an error stating that you are unable to lock the document. This is due to a permission error in the repository that stores the document and metadata and is not related to the Lock Document option. Contact your system administrator if you have questions about any error you receive if unable to update a document.

7. Close the Update Document Page.

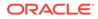

### 3.3.1 Updating a Document From the Properties Panel

You can also update a document from the Properties Panel of the Viewer by doing the following:

- 1. With the document displayed in the Viewer, click **Update** in the Properties Panel. The metadata fields in the panel are enabled.
- 2. If you want to update the document, click **Browse** to locate the new document to upload. A standard dialog box opens for you to locate the document.

#### Note:

If using your keyboard rather than your mouse to select the Browse button, use the **Space** bar to execute the Browse button function and open the dialog box. The Enter key does not execute the Browse button function.

- Navigate to the new document and click **Open**. The dialog box closes and the path to the document is displayed in the Document Image field. The new document creates a new revision of the original.
- 3. Update the information in the desired metadata fields.
- 4. Optionally, enable Lock Document or Keep Lock, depending on whether or not you have previously locked the document. It is recommended that you lock the document before updating it. Locking a document does not prevent others from viewing it, but ensures that no one else can update the document while you have it locked. Once locked, a document can be unlocked either by the person that locked it, or someone with Lock Admin rights.

#### Note:

Even though a document is locked in Imaging, it is still possible for it to be deleted by any user with security rights to do so, from either the Content Server repository outside of I/PM, or from within I/PM. While this is an unlikely occurrence, if a person has the rights to delete a document, they can do so.

5. Click **Update**. A confirmation is displayed at the bottom of the Properties Panel.

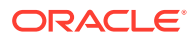

# 4 Searching for Content

Learn how to create a search in Imaging, how to execute a search, and how to work with the search results.

In Oracle WebCenter Content: Imaging, the application into which a document is uploaded contains metadata fields whose values can be indexed and used to find the document within Imaging. If a document contains textual information, that can be searched for as well, provided full text indexing is enabled on the Content Server repository and is enabled in the application used to upload the document.

To search for documents in Imaging, you use a predefined search set up by a user with Search Create permissions. Predefined searches are listed in the Searches panel of the navigator pane. Only searches to which you have view rights are displayed.

Clicking a predefined search in the Searches panel displays a tab in the page region with a search form where you can enter the criteria on which you want to search. For example, a search titled Invoices may allow you to enter an invoice number into the search form and return the invoice you need. The results of the search are listed underneath the original search form in the tab on the page region. Only documents to which you have security access are returned, ensuring that people only have access to what they have rights to see.

A new tab and search form is displayed each time you click on a predefined search in the Searches panel. Clicking a tab brings it to the front of the page region, allowing you to access and compare search results from multiple searches. For example, one tab can be used to search for purchase orders while another tab can be used to search for outstanding invoices. Individual tabs can be closed manually by selecting the search tab and clicking the *x* located on the tab. Right-clicking anywhere on a tab allows additional options of closing all search tabs or closing all but the currently selected search tab.

Searches can be defined to search across multiple applications. For example, a search may be set up that would allow you to search for a purchase order number across three applications: purchase orders, shipping receipts, and invoices. The results would list a purchase order you can view to make sure you ordered a particular item, a shipping receipt to verify the item was received, and an invoice that you can then authorize for payment.

#### Note:

Only users with create permissions can create a search. If you require a specific search to be defined, talk to the person who manages searching in Imaging.

**Topics:** 

- Executing a Search
- Working with Search Results

ORACLE

### 4.1 Executing a Search

Searches to which you have View rights are listed in the navigator pane in the Searches panel. Clicking a search in the Searches panel opens a tab in the page region and displays a search form.

An example of a typical search form is displayed in Search Pages

In some cases there may be a search defined where the search criteria is predetermined and does not require you to enter any search values. In that case, no search form would be necessary. For example, when searching for invoices from the last 5 days.

To execute a search, do the following:

- 1. Click **Searches** to open the panel in the navigator pane. All searches available to you are displayed.
- 2. Click the search that corresponds to the type of document you want to locate. For example, if you are looking for an invoice that has not been paid, there may be a search titled *Outstanding Invoices*.
- 3. Enter the criteria you want to search for in the appropriate field on the search form if necessary. For example, when searching for an invoice there is likely an option to enter the invoice number. Required fields are noted with an asterisk (\*). If the person creating the search provided additional instructions on how best to use the search, an Instruction area is displayed above the search area. Instructions are displayed by clicking the icon next to the instruction area title to expand the area. Depending on the display skin chosen on the preferences page, the icon could be a plus sign, an arrow, or some other indicator.

If you leave a field blank, the search is executed without that condition, and the part of the search that uses the parameter will be omitted. If the blank field is a required field, an error message is displayed.

#### Note:

Available fields are unique to each search and are determined by the person who created the search. The fields available to a person creating a search are determined by the applications that are included in the search. If you need a new search to be defined or available search criteria modified, contact the person who manages Imaging.

- 4. Optionally, select a search operator. In some cases a search may have multiple operators available for you to select against a specific field. This gives you greater flexibility on how you would like the search to be performed. For instance, a field may default to the *Equal to* (=) operator so that you can look for a specific value but also have the *Greater than* (>) and the *Less than* (<) operators available so that you can look for a range of values if needed. For additional information on search operators, see Picklist Data Field Input Operators.</p>
- 5. Click **Search** to return the results based off the criteria you specified. Search results are displayed in a table beneath the search form in the search tab. Note that once you have executed a search, clicking the Refresh link in the main banner refreshes the information on the page but does not execute the search again.

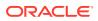

If you or another user updates document metadata, the new metadata is not displayed in the search results table until you run the search again by clicking **Search**.

An example of a typical search result is displayed in Search Form Criteria and Search Results Table.

Broad search criteria can return many results, which may make it difficult to find the document you are looking for. You can refine your search by using additional search criteria to narrow and reduce the number of results returned. If you are unable to narrow the search down enough to find the document you are looking for then see the person who manages Imaging for help in refining the existing search or defining a new search.

### 4.2 Working with Search Results

You can modify how search results are displayed to suit your needs and perform actions on individual or multiple documents returned in a search.

This section has the following topics:

- Manipulating Search Results
- Manipulating Documents in a Search Results Table

In some circumstances, a -1 may be listed in a number field on a search results table. This happens when an application containing documents is modified to have a number field. The new field displays a -1 on documents that were in Content Server prior to when the new field was added. When a new document is uploaded after the field is added and the number field is left blank, search results will display 0 for the number field value.

### 4.2.1 Manipulating Search Results

You can modify how search results are displayed to suit your needs and e-mail searches you have executed to others.

Use the **View** menu on the Search Results Toolbar to show, hide, or reorder columns, and to detach the results and display them as a separate page. You can also reorder columns by clicking on them and dragging them to the position you want.

Sort on different columns by clicking the column title. Text fields are sorted alphabetically, number and date fields are sorted numerically. To view an example of a search results table, see Search Form Criteria and Search Results Table.

This section has the following topics:

- Resizing Columns
- Showing or Hiding Columns
- Reordering Columns
- Detaching Search Results
- Sending Search Results by E-Mail
- Exporting Search Results

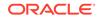

### 4.2.1.1 Resizing Columns

To resize columns, do the following:

- In the search results table of a search tab, position your cursor between the titles of the columns you want to resize. The cursor arrow changes to display two arrows facing in opposite directions.
- 2. Click the divider line between the two field headings and drag to resize the columns.

#### 4.2.1.2 Showing or Hiding Columns

Columns displayed in a search results table are dependent on the metadata fields assigned to the search when it was created. Each of the columns has fields from one or more of the applications searched. The Lock Document and MIME Type columns are included on each search result, but the remaining columns change. In some cases the number of columns displayed may be extensive and make it difficult to quickly access the information you want. To help, you can hide unwanted columns.

To hide columns in the search results table, do the following:

- 1. Select **View** then **Columns**. A listing of all available columns is displayed. Enabled columns have a check beside the name. By default, all are enabled.
- 2. Click the name of the enabled column you want to hide in the listing to disable it. The page refreshes and the column is hidden.

To unhide columns, repeat the steps but select the disabled column you want displayed. The column is enabled and the page refreshes to display the column. Alternately, you can select **View** then **Columns** then **Show All** to view all available columns in the table.

#### 4.2.1.3 Reordering Columns

You can change the order of columns in a results table to make it easier to compare information in one of two ways. One way is by clicking the column header and dragging the column to the preferred location in the search results table. Alternately, to change column order, do the following:

- 1. In the search results table of a search tab, select View then Reorder Columns. The Reorder Columns Page is displayed.
- 2. Select the column or columns you would like to move and click the up or down arrow to reposition the column in the display order. Multiple columns can be selected and moved at the same time.
- **3.** Click **OK**. The Reorder Columns Page closes and the page refreshes to display the search results table with the columns in the new order.

#### 4.2.1.4 Detaching Search Results

Search results tables can be extensive depending on the number of documents returned, how much metadata is associated with the documents, and how many of the metadata fields are set to display in the predefined search. In addition to hiding and reordering columns to make viewing your results easier, you can also detach the

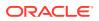

results table from the search tab. This gives you more display room to see all of the results.

To detach the search results table from the search tab, do the following:

- **1.** In the search results tool bar, click **Detach**. A new page opens displaying only the search results table.
- 2. To close the separate search results table page, click the *X* in the corner of the page, or click **Detach** in the search results table page. The detached search results table page closes.

#### Note:

The size of the new search results table page is determined by the original size of your browser page. Also, the new page is constrained by the original browser page. It cannot be moved outside of the original browser page. If you make the original browser page smaller after detaching the search results table, the results table page is masked by the original page border and you may not be able to see some of the results or close the results table page until you scroll using the browser scroll bars or make your original browser page larger than the results table page.

#### 4.2.1.5 Sending Search Results by E-Mail

In some cases you may need to share the results of a search with a coworker. This may be to ask for their input on a problem or to have them monitor a process. You can e-mail a link to run a search using criteria you have specified without having them enter the criteria themselves, provided they have view rights to the search.

To send an e-mail containing a link to run a search you have made, do the following:

- 1. In the search results tool bar, click **Email**. An e-mail from your default e-mail client is displayed that contains a link to the results of your search.
- 2. Enter the e-mail address of the person to whom you want to send the results and send the e-mail.

#### Note:

To view the search results using the link in the e-mail, the recipient must have the necessary permissions to log into Imaging and have view access to the search.

#### 4.2.1.6 Exporting Search Results

To export search results to a file, do the following:

1. In the search results tool bar, click **Export to Excel**. A dialog box opens asking if you want to save the results as an .xls file, or open the file.

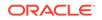

 Select Save File to save the file in an XLS format, select Open With to open with the default program for .xls files, or browse to an alternate program using the menu.

### 4.2.2 Manipulating Documents in a Search Results Table

You can perform actions on individual or multiple documents in a search result by clicking a document to select it and then clicking the action you want to take on the Search Results Toolbar. Available actions on the toolbar are dependent on if you have a single document or multiple documents selected in the search results list. To select multiple documents listed consecutively, hold the shift key down while selecting the first and last document in the range. If you want to select multiple documents that are not consecutive, hold the Control (Ctrl) key down while clicking each document in the list you want to select. The actions available in the Search Results Toolbar are also available by right-clicking on a document in the search result to display the Search Results Contextual Menu. Like the toolbar, available actions in the contextual menu are dependent on if you have selected one or multiple documents.

This section has the following topics:

- Opening a Document in the Viewer
- Opening a Document in its Default Application Viewer
- Locking and Unlocking a Document
- Printing Multiple Documents
- Updating a Document
- Downloading a Document
- Copying a Document
- Moving a Document
- Deleting a Document

#### 4.2.2.1 Opening a Document in the Viewer

You can view documents in the default viewer and also in the unified viewer.

The default viewer provides basic and advanced viewer modes, depending on the preference set for Default Viewer Mode on the Preferences Page. If you regularly need to make or edit annotations, ensure the preference setting is set to use the advanced viewer mode. You can also switch between modes if necessary from within the viewer.

You can open multiple documents in the viewer to facilitate comparing documents. If multiple documents are opened, they are each displayed on their own tab. Each tab can be closed individually using the **Close Current** icon to the right of the open tabs, or options to close all tabs or all but the active tab can be selected from the **Close** menu next to the icon.

Multiple documents can be opened one at a time, or all at the same time by selecting multiple documents from a search results table before opening. Multiple documents can be selected using **Shift+click** for documents listed sequentially in a search results table, or **Ctl+click** documents not in sequence in a results table. Detailed information about the two viewers and their options is found in Viewing, Annotating, and Retrieving Documents.

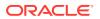

To open a document in the viewer, do the following:

1. From a search results table, click the document icon in the MIME Type column next to the item you want to open. A separate page opens to display the document in the viewer.

Alternately, you can use **Open** from either the <u>Search Results Toolbar</u> or the <u>Search Results Contextual Menu</u>. To open a document in the viewer using the toolbar, do the following:

- 1. From a search results table, select the document or documents you want to open in the viewer.
- 2. Click **Open** in the toolbar. A separate page opens to display the document or documents in the viewer.

To open a document in the viewer using the contextual menu, do the following:

- **1.** From a search results table, right-click on the document or documents you want to open in the viewer. A contextual menu is displayed with the options also available from the toolbar.
- 2. Select **Open** from the contextual menu options. A separate page opens to display the document or documents in the viewer.

#### 4.2.2.1.1 Switching from Basic to Advanced Viewer Mode

If your default is set to open a document in the basic viewer mode, but you need to add or edit an annotation and have rights to do so, you can switch to the advanced viewer mode by performing one of the following:

- Select View, then Use Advanced Viewer.
- Click the Launch Advanced Viewer icon in the toolbar.

The viewer changes to the advanced mode and the Advanced Viewer Toolbar Options are enabled.

#### Note:

If your browser does not support applets, use the **Launch Advanced Viewer** icon to change the view to advanced mode.

#### 4.2.2.2 Opening a Document in its Default Application Viewer

Some documents, mainly PDFs with embedded fonts, do not render as well in the Imaging viewer. In such cases, you can use the Launch feature to open these documents in their default application viewer.

To open the document in its default application viewer, do the following:

- **1.** In the search results table, select the document you want to open in its default application viewer.
- 2. Click **Launch** in the toolbar. The document opens in its default application viewer in a separate browser window. If no default application is specified, you will be presented with an option to choose the default application to open the document.

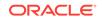

#### Note:

If you do not have the privileges to view the original document, an error message will be displayed when you click the **Launch** button in the toolbar.

#### 4.2.2.3 Locking and Unlocking a Document

To keep other users from modifying a document's metadata or adding or editing a document's annotations, you can lock it. Once locked, only the person who locked it can update the metadata or add annotations. This is recommended to prevent two people from updating a document at the same time, causing a conflict. Once locked, only the person who locked the document or someone with Lock Admin document security can unlock it.

#### Note:

Even though a document is locked in Imaging, it is still possible for it to be deleted by any user with security rights to do so, from either the Content Server repository outside of I/PM, or from within I/PM. While this is an unlikely occurrence, if a person has the rights to delete a document, they can do so.

To lock a document, do the following:

 In the search results table, select the document you want to lock and click Lock in the toolbar, or right-click on the document and select Lock from the contextual menu. An icon is displayed in the Locked column of the search results and the document or its metadata can no longer be modified until someone with the proper security unlocks it.

To unlock a document, do the following:

 In the search results tool bar, select the document you want to unlock and click Unlock in the toolbar, or right-click on the document and select Unlock from the contextual menu. The icon is no longer displayed in the Locked column of the search results and the document or its metadata can now be modified.

#### Note:

Anyone granted Lock Admin document security in an application can unlock any document within that application.

#### 4.2.2.4 Printing Multiple Documents

You can print one or more documents from the search results table.

To print multiple documents, do the following:

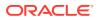

 Select the documents you want to print and click **Print** in the toolbar, or right-click to display the context menu, and then select **Print**.

Note:

To select all the documents in the search results table, select the first document, scroll down to the bottom of the table, press the **Shift** key on your keyboard, and then select the last document.

2. Click the Print button.

The **Oracle Imaging Print Applet** window is displayed, where you can check the print status.

#### Note:

When you print a document from the search results table, the annotations and sticky notes are also printed.

#### 4.2.2.5 Updating a Document

If a document or document metadata needs to be updated, you can do so from a search results table. For information on updating a document, see Updating Existing Content in Imaging.

#### 4.2.2.6 Downloading a Document

You can download a document from a Search Form Criteria and Search Results Table using either the Search Results Toolbar or the Search Results Contextual Menu. To download a copy of the document in its original format without annotations, you must have the proper permissions to modify the annotations, or the download will be denied. You can also download a TIFF image of the document with annotations. For information on how to download a document, see Downloading Documents.

#### 4.2.2.7 Copying a Document

You can copy an existing document, its metadata, and annotations into the same or a different application. You must have security rights to create a document in the application you select.

To copy a document, do the following:

- 1. From a search results table, select the document you want to copy.
- 2. Click **Copy** in the toolbar or right-click on the document and select **Copy** from the contextual menu. The Copy Document Page is displayed.
- 3. Select the application to use when copying the document. You must have security rights to create a document in the application you select. The metadata fields pertinent to the selected application are displayed. If the document is being copied to the same application, the metadata fields are populated with the values from the document you are copying. If the document is being copied to a different

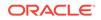

application, shared metadata fields are populated with the previous values and unique metadata fields are blank.

- 4. Enable the Copy existing annotations check box if you want annotations to be copied along with the file. When enabling this check box, Imaging attempts to copy the native file with the existing annotations as is. If you do not have security rights to modify an annotation being copied, Imaging permanently burns the annotation into a TIFF version of the original document. If the original document is not in a TIFF format, Imaging converts the native document to TIFF.
- Modify or enter the necessary metadata values for the new document and click Copy. A message is displayed at the bottom of the page confirming the document was copied successfully.
- 6. Close the Copy Document Page.

#### 4.2.2.8 Moving a Document

You can move an existing document and its metadata from one application to another. Note that both applications must exist in the same repository.

#### Note:

To move a document between applications, you must have security rights to delete a document from the source application and security rights to create a document in the destination application. If the document is annotated, the user must have the same annotation security rights in both applications.

To move a document, do the following:

- 1. From a search results table, select the document you want to move.
- 2. Click **Move** in the toolbar or right-click on the document and select **Move** from the contextual menu. The Move Document Page is displayed.
- 3. Select the application to use when moving the document. The metadata fields pertinent to the selected application are displayed. Metadata fields shared between the initial application and the one the document is being moved to are populated with the previous values. Metadata fields unique to the application the document is being moved to are blank. You cannot move a document to the same application.
- Modify or enter the necessary metadata values for the new document and click Move. A message is displayed at the bottom of the page confirming the document was moved successfully.
- 5. Close the Move Document Page.

#### 4.2.2.9 Deleting a Document

If for any reason you no longer need a document, for example if a document has been uploaded twice by mistake, you can delete it provided you have the document security rights to delete a document from an application. Once deleted, a document cannot be recovered.

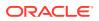

To delete a document, you can use **Delete** from either the Search Results Toolbar or the Search Results Contextual Menu. To delete a document using the toolbar, do the following:

- **1**. From a search results table, select the document you want to delete.
- 2. Click **Delete** in the toolbar. A separate page opens asking you to confirm that you want to delete the document.
- 3. Click **Yes** and close the confirmation page. The document remains displayed in the search results table until the search is executed again.

To delete a document using the contextual menu, do the following:

- **1.** From a search results table, right-click on the document you want to delete.
- 2. Select **Delete** in the contextual menu. A separate page opens asking you to confirm that you want to delete the document.
- 3. Click **Yes** and close the confirmation page. The document remains displayed in the search results table until the search is executed again.

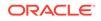

# Viewing, Annotating, and Retrieving Documents

You can view documents stored in Oracle WebCenter Content: Imaging using the *default document viewer* or in the *Unified Viewer*. You can also annotate and retrieve these documents.

Both viewers have an identical user interface and display documents in separate windows. The viewers display any annotations you have rights to view, as well as document properties and history. Document properties are a list all of the metadata associated with a document. Document history is a list of all actions that have occurred to a document while in Imaging.

The following describes the default document viewer and the unified viewer.

#### **Default Document Viewer**

The default document viewer has two modes: basic and advanced. Both modes display the document, annotations, history and properties. The advanced mode also enables you to add or edit document annotations, provided you have the security rights to do so. To use the advanced viewer mode and add or edit annotations, Java version 1.6 must be installed on your computer and your browser must allow Java applets to run. Java is a free technology that expands the ability of your computer. If you do not have Java set to run the first time you use the viewer in advanced mode, you will be asked to install and approve the Java plug-in. You can do so by following the instructions presented by your web browser. If you are uncertain if you have Java installed and working on your computer, or if you need the advanced viewer mode and are unable to get it working, contact your system administrator.

The default viewer mode for opening documents is set on the Preferences Page and is initially defined when Imaging is installed. If you regularly need to make or edit annotations, ensure that the preference setting is set to use advanced viewer mode. You can also switch between modes easily from within the viewer if necessary.

#### Note:

The Oracle Imaging viewer makes use of memory made available to it by the client system. Viewing larger and more complex documents, multiple documents, and manipulating document views by zooming in and out require larger amounts of memory to be available to the viewer. If you are uncertain if you have enough memory on your system, or are having difficulty viewing documents, contact your system administrator.

#### **Unified Viewer**

The unified viewer is identical to the default viewer except that you'll work with a single toolbar in which both basic and advanced features are combined. You'll be able to use

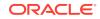

the unified viewer only when your administrator has enabled it for you. (The administrator must set the ViewerAdfByDefault MBean attribute to true in the MBean configuration.) It doesn't require you to install Java on your computer.

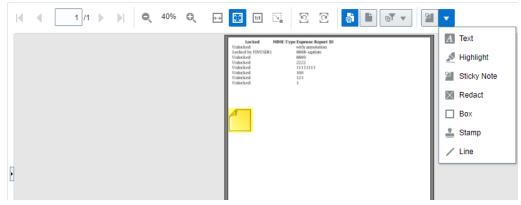

#### **Topics:**

- Viewing Documents
- Viewing Document Information
- Working With Annotations
- Retrieving Documents

### 5.1 Viewing Documents

Documents can be opened in the viewer from a Search Form Criteria and Search Results Table. To open a document in the viewer from a search results table:

1. From a search results table, click the document icon in the MIME Type column next to the item you want to open. A separate page opens to display the document in the viewer.

Alternately, you can use **Open** from either the Search Results Toolbar or the Search Results Contextual Menu. To open a document in the viewer using the toolbar:

- 1. From a search results table, select the document you want to open in the viewer.
- 2. Click **Open** in the toolbar. A separate page opens to display the document in the viewer.

To open a document in the viewer using the contextual menu:

- 1. From a search results table, right-click on the document you want to open in the viewer. A contextual menu is displayed with the options also available from the toolbar.
- 2. Select **Open** from the contextual menu options. A separate page opens to display the document in the viewer.

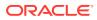

#### Note:

In some cases when opening small documents in the basic viewer mode, an error stating that the scale is not within the allowed value range may initially display. To correct for this, set the initial zoom level for the basic viewer mode to **100%** in the Viewer Settings Section of the Preferences Page.

#### Viewing a Document from the Upload Document Page

Sometimes you may want to view a document before uploading it to Imaging, which you can do from the Upload Document Page. To open a document in the viewer from the Upload Document page, do the following:

- 1. From the Upload Document page, click **Open Viewer**. The viewer is displayed in the page region of the Upload Document page.
- 2. Click the folder icon in the Default Viewer Toolbar. A file system browser is displayed.
- 3. Navigate to the document you want to open and click **Select the document to open**. The document is displayed in the viewer.

Once a document is opened in the viewer on the Upload Document page, you can add annotations to it before uploading. After all appropriate information is entered in the upload form and you have added any annotations, click **Upload** to add the document to Imaging.

Once uploaded, a confirmation that the document has been successfully created is displayed in the page region beneath the upload form. If you want to view the document you just uploaded, either to confirm the upload was successful or add an annotation, do the following:

1. Click the confirmation message **Document successfully created**. The document is displayed in the viewer.

# 5.1.1 Switching Between Basic and Advanced Viewer Mode in the Default Viewer

You can easily switch between viewer modes from within the viewer. For example, if your default is set to open a document in basic viewer mode but you need to add or edit an annotation and have rights to do so, you would want to switch to the advanced mode. Or, if you are in the advanced viewer mode and you want to see how annotations will display for someone using the basic viewer mode, you would switch to the basic viewer mode.

To switch between viewer modes from within the viewer:

 If in the Basic viewer mode, select View then Use Advanced Viewer. The document is displayed in the advanced mode and the Advanced Viewer Toolbar Options are enabled. If in the Advanced viewer mode, select View then Use Basic Viewer. The document is displayed in the basic mode and the Advanced Viewer Toolbar Options are disabled.

ORACLE

### 5.1.2 Opening a Document in its Default Application Viewer

You can choose to open a document in its default application viewer from within the Imaging viewer. This option is particularly useful for PDF documents containing embedded fonts which sometimes do not render as well in the Imaging viewer.

To open the document in its default application viewer:

1. From within the viewer, select **View** then **Launch Native Viewer**. The document opens in its default application viewer in a separate browser window. If no default application is specified, you will be presented with an option to choose the default application to open the document.

#### Note:

If you do not have the privileges to view the original document, an error message will be displayed when you click the Launch button in the toolbar.

### 5.1.3 Rotating Documents

If a document has been uploaded in an incorrect orientation, or if you otherwise need to rotate the document orientation in the viewer, you can rotate a document by 90 degree increments either clockwise or counterclockwise.

If you rotate a document, it does not stay rotated after you close it. The next time you open the document, you would need to rotate it again. Rotating a document in the advanced viewer mode of the default viewer maintains the new orientation provided that:

- you have at least Annotate Standard security rights to the document
- you save the changes to the document after rotating it.

Once rotated in the advanced viewer mode and the changes are saved, the document stays in the new orientation for you and all other users in both the basic and advanced viewer modes.

To rotate a document in the default or unified viewer:

 With the document displayed in the viewer, click the Rotate Counter Clockwise icon or Rotate Clockwise icon on the Default Viewer Toolbar or Unified Viewer Toolbar.

The document is rotated 90 degrees in the requested direction.

### 5.1.4 Zooming Document Views

You can increase or decrease the size at which a document is displayed in several ways. The original size or resolution of the document in Imaging is not changed. Only the size at which the document is displayed is changed.

This section has the following topics:

Zooming Incrementally

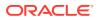

- Fitting Document View to Viewer Size
- Zooming Selection to Viewer Size

#### 5.1.4.1 Zooming Incrementally

To incrementally change the displayed size of a document:

 With the document displayed in the viewer, click the Zoom In icon on the Default Viewer Toolbar to increase the size, or click the Zoom Out icon to decrease the size. When the document is zoomed to the maximum or minimum size, the Zoom icon is disabled.

### 5.1.4.2 Fitting Document View to Viewer Size

You can quickly zoom a document to maximize the full width of the document, the full height of the document, the full page of the document, or return the document to the original size.

To maximize the full width of a document:

 With the document displayed in the viewer, click the Fit Width icon on the Default Viewer Toolbar. The document changes to the largest size possible while still seeing the full width of the document. Note that if the document is oriented so that it is taller than it is wide, the bottom part of the document is initially off of the page. You can scroll down the document to see the bottom part of the page.

To maximize the full height of a document:

 With the document displayed in the viewer, click the Fit Height icon on the Default Viewer Toolbar. The document changes to the largest size possible while still seeing the full height of the document. Note that if the document is oriented so that it is wider than it is tall, one side of the document is off of the page. You can scroll the document to see the part off the page.

To maximize the document so that all of it is visible:

 With the document displayed in the viewer, click the Best Fit icon on the Default Viewer Toolbar. The document changes to the largest size possible while still seeing both the full height and full width of the document.

To return the document to its original size:

1. With the document displayed in the viewer, click the **Restore default size** icon on the Default Viewer Toolbar. The document returns to its original size.

#### 5.1.4.3 Zooming Selection to Viewer Size

To quickly fill the viewer area with a small section of a document without having to zoom incrementally:

- 1. With the document displayed in the viewer, click the **Start Rubberband Zoom Mode** icon on Default Viewer Toolbar.
- 2. Click and drag the cursor over the area of the document you want to enlarge. A marquee is drawn to help with the selection. When a document has reached its maximum size, it will no longer be enlarged. Attempts to zoom further using the rubberband zoom will stay at the maximum size, but center the display on the selected area.

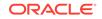

3. Release the mouse button to snap the selected area to the size of the viewer.

# 5.1.5 Navigating Multi-Page Documents

When viewing a multi-page document, you can navigate the document incrementally a page at a time, skip to the first or last page of a document, or select the page number of the document you want to view.

To navigate a document incrementally page by page:

- 1. With the document displayed in the viewer, click the **Go Forward One Page** icon on the Default Viewer Toolbar. The next page of the document is displayed.
- 2. With the document displayed in the viewer, click the **Go Back One Page** icon on the Default Viewer Toolbar. The previous page of the document is displayed.

To quickly navigate to the first and last page of a document:

- 1. With the document displayed in the viewer, click the **Go To Last Page** icon on the Default Viewer Toolbar. The last page of the document is displayed.
- 2. With the document displayed in the viewer, click the **Go To First Page** icon on the Default Viewer Toolbar. The first page of the document is displayed.

To quickly navigate to a specific page of a document:

1. With the document displayed in the viewer, select a page from the **Go To Page Number** menu on the Default Viewer Toolbar. The selected page is displayed.

#### Note:

If the number of pages in the document exceeds the length of the menu, a scroll bar in the menu allows you to scroll to the required page number.

# **5.2 Viewing Document Information**

When a document is uploaded, the application used to upload it associates metadata with the document. You enter metadata manually into a form when you upload a single document. A system administrator specifies it automatically when uploading a large number of documents. When a document is viewed, the Properties Panel in the viewer lists all the metadata associated with it. Similarly, each action performed on a document in Imaging is tracked and displayed in the History Panel. The following events are tracked in the History Panel:

- When a document is created
- When a document is copied
- When a document is moved
- When a new version of document is made
- When document metadata is updated
- When a document has annotations added or modified
- When a document is viewed

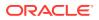

# 5.2.1 Viewing Document History and Properties

Document history and properties are displayed in the History Panel and Properties Panel of the viewer. The history and properties panels are displayed in either a bottom or side panel. On the Preferences Page you can specify the default display size of the panels, and you can resize the panels dynamically in the viewer by clicking and dragging the panel border. You can also select if and where each panel is displayed by default on the Preferences Page, and you can override the default setting temporarily for each document displayed in the viewer using the Viewer Menus.

This section has the following topics:

- Changing the Default Panel Display and Location
- Changing Panel Location While Viewing Documents
- Showing and Hiding Panels While Viewing Documents

#### 5.2.1.1 Changing the Default Panel Display and Location

To change the default display and location of the history or properties panels:

- 1. Click **Preferences** in the banner region of the Imaging Home Page. The Preferences Page page is displayed.
- 2. From the **Placement of History Panel** or **Placement of Properties Panel** field under the Viewer Settings section, select one of the following:
  - Hide: Suppresses the display of the panel by default.
  - Left Side: Displays the panel in a panel to the left of the page region.
  - **Bottom**: Displays the panel in a panel on the bottom of the page region.

#### 5.2.1.2 Changing Panel Location While Viewing Documents

You can change the location of the history and properties panels while viewing a document using the View menu. The change affects the current viewer session and any documents currently being viewed or opened in the current viewer session after making the change. Once the current viewer session is closed, the panel placement reverts to the preferences specified in the Viewer Settings Section of the Preferences Page.

To change the location of each panel while viewing the document:

- With the document displayed in the viewer and a panel displayed on the bottom, select View then History on Left or Properties on Left to enable the menu item and display the panel on the left of the page region.
- With the document displayed in the viewer and a panel displayed on the left, select View then History on Left or Properties on Left to disable the menu item and display the panel on the bottom of the page region.

### 5.2.1.3 Showing and Hiding Panels While Viewing Documents

You can show or hide the history and properties panels while viewing a document using the View menu. The change affects the current viewer session and any documents currently being viewed or opened in the current viewer session after

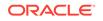

making the change. Once the current viewer session is closed, the panel placement reverts to the preferences specified in the Viewer Settings Section of the Preferences Page.

To show or hide each panel while viewing the document:

- 1. With the document displayed in the viewer and a panel displayed on the left or bottom, select **View** then **Show History** or **Show Properties** to disable the menu item and hide the panel. If the panel is the last one displayed in the panel, the panel is also hidden.
- 2. With the document displayed in the viewer and a panel displayed on the left or bottom, select **View** then **Show History** or **Show Properties** to enable the menu item and display the panel. If the panel is the first one displayed in the panel, the panel is also displayed.

# 5.3 Working With Annotations

Provided you have the permissions to do so, you can add annotations to documents or view annotations added by others to make it easier to pass a document along through a process. Among other things, documents can be stamped *Approved*, have particular text highlighted, or have a note addressing a specific issue added. Also, security permissions can be set to hide an annotation to ensure that only the appropriate people have the rights to see it.

This section has the following topics:

- Viewing and Hiding Annotations
- Creating Annotations
- Modifying Annotations
- Deleting Annotations

### 5.3.1 Viewing and Hiding Annotations

You can view annotations in the default viewer's basic or advanced viewer modes and also in the unified viewer if your administrator has enabled this viewer for you.

In some cases when viewing a document, annotations may get in the way of seeing information on the document you need to see. For example, if information has been redacted. In the default viewer, using the Hide/Show icon in the advanced viewer mode you can hide annotations to which you have the proper permissions, and display only the document. If you are using the unified viewer, you can hide annotations by clicking the Hide Annotations icon.

If some annotations are set to the Restricted security mode and you do not have rights to modify the annotation, you will not be able to hide them. For more information on annotation security rights, see Assigning Annotation Security Level.

### 5.3.2 Creating Annotations

You can create annotations in the default viewer or in the unified viewer if you administrator has enabled the unified viewer for you.

In the default viewer, annotations are created using the Advanced Viewer Toolbar Options of the Default Viewer Toolbar. In the default viewer, you can create

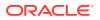

annotations only when viewing a document in the advanced viewer mode. Selecting an annotation tool and clicking on a document creates an annotation and opens it up for editing. Different options are available depending on the type of annotation being created. All annotations must be assigned a security level when created.

In the unified viewer, you can use the options available in the Annotations Edit Mode menu.

This section has the following topics:

- Copying/Pasting Text To/From the Clipboard
- Assigning Annotation Security
- Adding Text Annotations
- Adding Highlight Annotations
- Adding Line Annotations
- Adding Sticky Note Annotations
- Adding Redaction Annotations
- Adding Box Annotations
- Adding Stamp Annotations

#### Note:

Annotations are placed based on coordinates. Content may shift beneath an annotation with inconsistent use of fonts on different computers. To help minimize annotation shift, verify that your annotation is placed properly by viewing it in the basic mode of the viewer after you have saved it.

If your annotation has shifted, talk to your system administrator about ensuring that a consistent set of fonts is used across the server and clients.

### 5.3.2.1 Copying/Pasting Text To/From the Clipboard

When using a Java Runtime Environment version 1.6.0\_24 or higher, copying or pasting text to/from the clipboard is security sensitive and depends on how the security policy is defined on the client machine.

To enable copying or pasting text to/from the clipboard into text and sticky note annotations in the Imaging viewer, follow these steps:

- 1. Navigate to the jre\lib\security directory under the Java installation directory on your machine. For example, C:\Java\jre\lib\security.
- 2. Edit the java.policy file by adding the following text to "standard" properties that can be read by anyone:

permission java.awt.AWTPermission "accessClipboard";

3. Restart your browser for the changes to take effect.

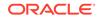

### 5.3.2.2 Assigning Annotation Security

In some cases, not all annotations should be seen or allowed to be modified by all people. For example, upper management may annotate a request for proposal with pertinent information regarding an upcoming merger. Legally they may not be able to share that information with others in an organization who need access to that proposal, so the annotation permission is set to hide the annotation from those without proper permissions. Or perhaps a manager annotates a raise request denying the raise. The annotation can be restricted so the person who made the request cannot approve it by modifying the annotation. Or a document may contain personal information such as Social Security numbers or health issues that need to be redacted and protected. Redaction annotation can be set to restricted to prevent others from hiding or modifying them to see the information.

Users are granted one or more of the following security permissions:

- **Standard**: Annotations appear on the document page for all users. They may be applied and changed only by users granted Standard annotation security permissions.
- **Restricted**: Annotations are visible to all users but can be modified only by a user granted the restricted permission. If you do not have the restricted permission (permission to change restricted documents), you can view the annotation but cannot alter it or change the permissions.
- **Hidden**: Annotations are visible only to users that have been granted the hidden permission. Only users having the hidden permission can mark an annotation as hidden or modify existing hidden annotations.

#### Note:

If no annotation security is assigned to a person, they cannot create new or modify existing annotations. However, they still can view all Standard and Restricted annotations. This ensures that redaction annotations are applied for all people with rights to view a document.

Users must be granted the security level they assign to an annotation. For example, users assigned only the *restricted* security level can grant only the *restricted* security level to any annotation they create. Users that have been assigned the *standard* and *restricted* security levels by an administrator can specify a security level of *standard* or *restricted*, but not *hidden*.

If you need a different level of annotation security, talk to the person who manages security for the Imaging system.

Note: Redaction annotations cannot be marked hidden.

To assign a security level to an annotation:

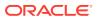

- 1. Create the annotation based on the procedure required for the type of annotation being created, or select an existing annotation to modify.
- 2. Select the appropriate security level from the security field in the annotation toolbar.

#### 5.3.2.3 Adding Text Annotations

Text annotations allow you to overlay short comments on a viewed document. Text annotations are displayed directly on document. You can add text annotations in the default viewer or in the unified viewer if the unified viewer is enabled for you.

To add a text annotation in the default viewer:

- 1. With a document displayed in the advanced viewer mode, click the Text icon on the Default Viewer Toolbar, then click and drag to define the area of the document you want the text displayed.
- Enter the text of the annotation in the dialog box. You can easily add your user name and the current date as defined on your computer system by clicking Current User, and Current Date.
- 3. Click **OK** to close the text annotation dialog box and display the Text Annotation Toolbar.
- 4. Use the text annotation toolbar to set the annotation security and modify the entered text font, font color, outline color, and background color.
- 5. Click on the cursor icon in the Default Viewer Toolbar to close the text annotation toolbar.
- 6. Click the **Save** icon in the Default Viewer Toolbar to save the document with the new annotation.

Note:

Navigating away from a viewed document without saving changes causes changes to be lost.

To add a Text annotation in the unified viewer:

- 1. In your document, click on the viewer toolbar and choose **Text**.
- 2. Click the cursor where you want to draw the text box.

The Text toolbar is displayed

- 3. Enter the desired text in the **Description** field.
- 4. From the toolbar options, select a color for the text box. You can also add a border to your annotation, rotate it, and apply other styles. The toolbar provides features to customize your annotation. You can also restrict your annotation's visibility or hide it.
- 5. Click **Save** on the annotation toolbar when you are done.

You can edit your annotation by selecting it first and then clicking

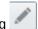

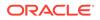

### 5.3.2.4 Adding Highlight Annotations

Highlight annotations allow you to overlay translucent colored boxes on a viewed document page highlighting specific text or other object on a document.

To add a highlight annotation to your document in the default viewer:

- 1. With a document displayed in the advanced viewer mode, click the **Highlight** icon on the Default Viewer Toolbar, then click and drag to define the area of the document you want the highlight to cover. The Highlight Annotation toolbar is displayed.
- 2. Use the highlight annotation toolbar to set the annotation security and modify the highlight color and transparency.
- 3. Click on the **Cursor** icon in the Default Viewer Toolbar to close the highlight annotation toolbar.
- 4. Click the **Save** icon in the Default Viewer Toolbar to save the document with the new annotation.

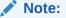

Navigating away from a viewed document without saving changes causes changes to be lost.

To add a Highlight annotation in the unified viewer:

- 1. In your document, click on the viewer toolbar and choose Highlight.
- 2. Drag the cursor over to the text or area you want to highlight.

The Highlight toolbar is displayed

- 3. From the toolbar options, select the highlight color. You can also add a border to your annotation, rotate it, and apply other styles. The toolbar provides features to customize your annotation. You can also restrict your annotation's visibility or hide it.
- 4. Click Save on the annotation toolbar when you are done.

You can edit your annotation by selecting it first and then clicking

#### 5.3.2.5 Adding Line Annotations

Line annotations allow you to overlay colored lines on a viewed document page to underline or point to specific text or other object on a document. You can add Line annotations to your documents in both, default and unified viewers.

To add a line annotation to your document in the default viewer:

1. With a document displayed in the advanced viewer mode, click the Line icon on the Default Viewer Toolbar, then click and drag to define the area of the document you want the line to cover. The Line Annotation toolbar is displayed.

**ORACLE**<sup>®</sup>

- 2. Use the line annotation toolbar to set the annotation security and modify the line color and end caps. You can choose to have an arrow on either, both, or no end of the line.
- 3. Click on the cursor icon in the Default Viewer Toolbar to close the annotation toolbar.
- 4. Click the **Save** icon in the Default Viewer Toolbar to save the document with the new annotation.

#### Note:

Navigating away from a viewed document without saving changes causes changes to be lost.

To add a Line annotation in the unified viewer:

- 1. In your document, click on the viewer toolbar and choose Line.
- 2. Drag the cursor in the document to define the area in which you want to add the annotation.

The Line toolbar is displayed

- 3. From the toolbar options, select the arrow type, thickness, color, and so on. The toolbar provides features to customize your annotation. You can also restrict your annotation's visibility or hide it.
- 4. Click **Save** on the annotation toolbar when you are done.

You can edit your annotation by selecting it first and then clicking

#### 5.3.2.6 Adding Sticky Note Annotations

You can add Sticky Note annotations to your documents in both, default and unified viewers.

Sticky note annotations allow you to overlay longer comments on a viewed document, in which you can format and insert other objects. Sticky note annotations display a small note icon on document which displays the full note when selected and opened. Additionally, all sticky note annotations in a document are listed in the Sticky Notes Panel when a document is viewed.

#### Note:

The contents of sticky notes are not downloaded or printed with the document, nor are they viewable through the REST Viewer. The contents of a sticky note can be printed, with limitations, by expanding the sticky note in the Sticky Notes Panel and printing the web page.

To add a sticky note annotation to your document in the default viewer:

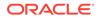

- 1. With a document displayed in the advanced viewer mode, click the Sticky Note icon on the Default Viewer Toolbar, then click the area of the document you want the text displayed. The Sticky Note Annotation Rich Text Editor is displayed.
- 2. Enter the text of the annotation in the dialog box. You can easily add formatting, bulleted lists, images, and other objects using the editing tools of the Sticky Note Annotation Rich Text Editor.
- 3. Click OK to close the editor and display the Sticky Note Annotation Toolbar.
- 4. Use the annotation toolbar to set the annotation security and modify the color of the sticky note displayed on the document.
- 5. Click on the cursor icon in the Default Viewer Toolbar to close the annotation toolbar.
- 6. Click the **Save** icon in the Default Viewer Toolbar to save the document with the new annotation.

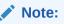

Navigating away from a viewed document without saving changes causes changes to be lost.

To add a Sticky Note annotation in the unified viewer:

- 1. In your document, click on the viewer toolbar and choose Sticky Note.
- 2. Drag the cursor in the document to draw the annotation note box.

The Sticky Note toolbar is displayed

- 3. From the toolbar options, select the Rich Text dialog box to enter your text and apply various styles to it. The toolbar provides features to customize your annotation. You can also restrict your annotation's visibility or hide it.
- 4. Click **Save** on the annotation toolbar when you are done.

You can edit your annotation by selecting it first and then clicking

#### 5.3.2.7 Adding Redaction Annotations

Redaction annotations allow you to overlay completely opaque boxes on a viewed document page to cover sensitive text or other objects on a document. You can add Redaction annotations to your documents in both, default and unified viewers.

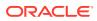

#### Note:

- Redaction annotation permissions cannot be set to *Hidden*.
- Redaction annotations are placed based on coordinates and may shift with inconsistent use of fonts. If your redaction annotation has shifted, talk to your system administrator about ensuring that a consistent set of fonts is used across the server and clients.
- Navigating away from a viewed document without saving changes causes changes to be lost.

To add a redaction annotation in the default viewer:

- 1. With a document displayed in the advanced viewer mode, click the redaction icon on the Default Viewer Toolbar, then click and drag to define the area of the document you want the redaction to cover. The Redaction Annotation toolbar is displayed.
- 2. Use the redaction annotation toolbar to set the annotation security.
- 3. Click on the cursor icon in the Default Viewer Toolbar to close the annotation toolbar.
- 4. Click the **Save** icon in the Default Viewer Toolbar to save the document with the new annotation.

To add a Redaction annotation in the unified viewer:

- 1. In your document, click on the viewer toolbar and choose Redact.
- 2. Drag the cursor in the document to the area you want to redact.

The Redaction toolbar is displayed

- 3. Enter a meaningful text in the field. You can restrict your annotation if required.
- 4. Click **Save** on the annotation toolbar when you are done.

You can edit your annotation by selecting it first and then clicking

# 5.3.2.8 Adding Box Annotations

You can add Box annotations to your documents using the unified viewer.

To add a Box annotation in the unified viewer:

- 1. In your document, click in on the viewer toolbar and choose **Box**.
- 2. Drag the cursor in the document to the area you would like to box.

The Box toolbar is displayed

- **3.** Use the annotation toolbar to select the color, border thickness, and style. You can also rotate the box and set the annotation security.
- 4. Click **Save** on the annotation toolbar when you are done.

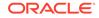

You can edit your annotation by selecting it first and then clicking

### 5.3.2.9 Adding Stamp Annotations

Stamp annotations allow you to overlay predefined watermarks, or stamps, on a viewed document page that convey pertinent information about the status of a document. Stamp options are *Approved*, *OnHold*, *Received*, or *Rejected*. You can add Stamp annotations to your documents in both, default and unified viewers.

To add a stamp annotation in the default viewer:

- 1. With a document displayed in the advanced viewer mode, click the Stamp icon on the Default Viewer Toolbar, then click on the area of the document you want the stamp displayed. The Stamp Annotation toolbar is displayed.
- 2. Use the annotation toolbar to select the watermark, set the annotation security, modify the stamp transparency, and set the stamp size and rotation.
- **3.** Click on the cursor icon in the Default Viewer Toolbar to close the annotation toolbar.
- 4. Click the **Save** icon in the Default Viewer Toolbar to save the document with the new annotation.

#### Note:

Navigating away from a viewed document without saving changes causes changes to be lost.

To add a Stamp annotation in the unified viewer:

- 1. In your document, click \_\_\_\_\_ on the viewer toolbar and choose **Stamp**.
- 2. Drag the cursor in the document to the area you would like to stamp.

The Stamp toolbar is displayed

- **3.** Use the annotation toolbar to select the watermark, set the annotation security, modify the stamp transparency, and set the stamp size and rotation.
- 4. Click Save on the annotation toolbar when you are done.

You can edit your annotation by selecting it first and then clicking

### 5.3.3 Modifying Annotations

You can modify aspects of an annotation using the same annotation toolbar that you used when creating the annotation. You can display the toolbar in the default viewer by clicking the annotation you want to modify. To display the toolbar in the unified viewer,

select the annotation and click

You can use the toolbar to modify the annotation in variety of ways, including:

• Change the font, font size, and font color of text annotations.

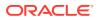

- Change the annotation text in text and sticky note annotations by clicking the text tool icon in the annotation toolbar.
- Cut, copy, paste, reorganize and undo changes to content within a sticky note annotation using the Edit menu of the Rich Text Editor.
- Insert images, bulleted and ordered lists, tables, and other objects in a sticky note annotation using the Insert menu of the Rich Text Editor.
- Change an annotation background and border color using the background fill color and border color tools.
- Change the transparency of a highlight or stamp annotation using the slider to fade or darken the annotation.
- Resize or rotate a stamp annotation.
- Move the annotation to a different location on a page by clicking the center selection icon in a text box and dragging to a new location.
- Resize an annotation by clicking and dragging a gray square bordering the text box.

For more information on using the annotation toolbars, review the section on Working With Annotations, or refer to the section Annotations in the user interface section.

### 5.3.4 Deleting Annotations

You can delete annotations in your documents in both, default and unified viewers.

To delete an annotation in the default viewer:

**1.** With a document displayed in the advanced viewer mode, click the annotation you want to delete.

The annotation toolbar is displayed.

- 2. Press the delete key on your keyboard. The annotation is no longer displayed.
- 3. Click the **Save** icon in the Default Viewer Toolbar to save the document without the annotation.

#### Note:

Navigating away from a viewed document without saving changes causes changes to be lost.

To delete an annotation in the unified viewer:

- In your document, click the annotation you want to delete and then click
   The annotation toolbar is displayed.
- 2. In the annotation toolbar, click **Delete**.

The annotation is deleted, and therefore, it is no longer displayed.

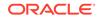

# **5.4 Retrieving Documents**

In some cases you may need to share or file documents outside of Imaging. In those cases you have the option to print out a physical copy, save an annotated copy of the document, or save a copy of the original document to a local or networked drive, based on the security rights granted to you.

### 5.4.1 Downloading Documents

You can download a document from a Search Form Criteria and Search Results Table using either the Search Results Toolbar or the Search Results Contextual Menu. You can also download a document from the viewer. You must have the proper permissions to view associated annotations in order to download a document. To download a document to a local or shared network directory from a search results table:

- **1.** From a search results table, select the document you want to download.
- 2. Click Download in the toolbar. The Download Document Page is displayed.
- 3. Disable **Lock Document** if you want others to be able to modify the original document in Imaging. It is enabled by default.
- 4. Do one of the following:
  - a. Click Download Original to save a copy of the document without any annotations and in the format in which it was uploaded to Imaging. For example, if the original file was a TIFF image, the downloaded file would be a TIFF image without any annotations. If the original file was a Microsoft Word document, the downloaded file would be a copy of the Microsoft Word document without any annotations. Note that the original document remains in Imaging, and only a copy of the document is downloaded. If you do not have rights to view the document without annotations, for example a document that is redacted, downloading the original file is denied.
  - b. Click **Download TIFF** to save a copy of the original document in a TIFF format with all annotations on the document. This is useful if you want the annotations left on the downloaded document, or if the original document is in a format that you cannot open on your computer.

The Download Document page is closed and a dialog box is displayed asking if you want to open or save the document to a local or network drive.

5. Make your selection and navigate to the location you want to save the file if necessary.

To download a document using the contextual menu:

- **1.** From a search results table, right-click on the document you want to download. A contextual menu is displayed with the options also available from the toolbar.
- 2. Select **Download** from the contextual menu options. The Download Document Page is displayed.
- 3. Continue with the download process as detailed in the above process beginning with step 3.

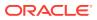

### 5.4.2 Printing Documents

You can print a document and its annotations from the viewer using the Viewer Menus. Printing using the viewer menu will print the document and all annotations and sticky notes to which you have access.

The viewer provides the following two options to print documents:

| Option Description |                                                               |
|--------------------|---------------------------------------------------------------|
| Web Print          | Use this option to print documents having less than 25 pages. |
| Applet Print       | Use this option to print document having more than 25 pages.  |

To print a document using the Web Print option:

- 1. With the document displayed in the viewer, ensure that the **Print Annotations** or **Print Sticky Notes** option is selected from the File menu to print the annotations, or sticky notes, or both, with the document, or deselect these options to prevent the annotations from printing with the document.
- 2. Select File, then Web Print.

The Web Print dialog box is displayed.

- 3. Enter the page range. For example, 1-8, 10, 15-20.
- 4. Select your preferred printer and click OK.

#### Note:

There is a known limitation with printing large documents exceeding 100 pages, or a document set to a resolution of 300 dpi or above. In such cases, the document may print with blank pages, fail to respond, and may even require the computer to be restarted. A workaround for this problem may be to download the document locally and then print it. If the document does not have any annotations or you do not want to print the annotations, the original document can be downloaded and printed. However, if you want to print a document with annotations, you can download the TIFF version of the document and print it.

#### Note:

The contents of sticky notes are not downloaded or printed with the document. The contents of a sticky note can be printed, with limitations, by expanding the sticky note in the Sticky Notes Panel and printing the web page.

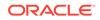

#### Note:

In some cases when printing a document approaching or exceeding 100 pages, or a document set to a resolution of 300 dpi or above, the document may print with blank pages, fail to respond, and may even require the computer to be restarted.

If you are using Google Chrome as your browser, selecting the option **Save as PDF** as the destination in the Chrome Print Preview feature then printing from the PDF can sometimes correct the issue for a specific document. Bypassing the Chrome Print Preview feature using the keyboard command **Ctl+Shift+P** to initiate printing can also sometimes correct the issue. Alternately, use a different supported browser when needing to print large documents.

If this happens when using a browser other than Chrome, see your system administrator.

To print a document using the Applet Print option:

- With the document displayed in the viewer, ensure that the **Print Annotations** or **Print Sticky Notes** option is selected from the File menu to print the annotations, or sticky notes, or both, with the document, or deselect these options to prevent the annotations from printing with the document.
- Select File, then Applet Print. The Print Manager window, and then the Print window are displayed.
- 3. In the Print window, select the printer and the printing preferences, then click **Print**. The Print Manager window displays the status of the print job.

#### Note:

You can decide a placement for the Print Applet window and drag it to the desired position. The next time you launch Print Applet, the previous placement is registered and the window opens at the same position. For example, if you place the Print Applet window at the bottom-right corner of the screen and close it, the next time you launch Print Applet, it opens at the same position.

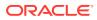

# A User Interface

Get information about the interface used with Oracle WebCenter Content: Imaging. All pages and page elements are detailed.

#### **Topics:**

- Icons
- Home Page
- Preferences Page
- Upload Document Page
- Search Pages
- Copy Document Page
- Move Document Page
- Update Document Page
- Viewer
- Download Document Page
- Print Manager

# A.1 Icons

The following icons are used in the Imaging user interface and may not be explicitly identified. Note that a description of each icon is displayed when holding your cursor over it. The following table provides the names and graphics of some unidentified icons. The graphics may change slightly depending on the skin chosen in the Personal Settings Section of the Preferences Page.

| lcon | Description                 |
|------|-----------------------------|
|      | Collapse/Restore pane       |
| •    |                             |
|      |                             |
|      |                             |
|      | Close current window or tab |
| ×    |                             |
|      |                             |

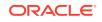

| lcon | Description                                        |
|------|----------------------------------------------------|
|      | More options                                       |
| V    |                                                    |
|      |                                                    |
|      | Click to display icon that does not fit in toolbar |
|      |                                                    |

# A.2 Home Page

The home page is displayed after logging in to Imaging. The navigator pane displays panels to which you have access, such as the Searches panel which contains predefined searches. If you have administrative rights, there may also be links to administrative panels such as Manage Searches. For more information about administrative tasks, see Navigation pane in *Administering Oracle WebCenter Content: Imaging*.

Next to the navigator pane is the page region. It is used to display search forms, search results, and the user Preferences page. Above the page region is the banner area, with links to the Preferences page and other functionality, such as the ability to refresh the page or log out of Imaging. Both the navigator pane and banner area can be hidden or exposed by clicking the Collapse Panel icons at the edge of each area.

|               | Common help topics                 |  |
|---------------|------------------------------------|--|
|               |                                    |  |
|               | Searching for files                |  |
| & Tools       | Uploading documents                |  |
| load Document | Viewing documents                  |  |
|               | Creating annotations               |  |
|               | Creating annotations     More help |  |
|               | Hello ipmadmin,                    |  |

The following table describes the elements available on the page.

| Element | Description           |
|---------|-----------------------|
| Help    | Displays online help. |

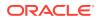

| Element        | Description                                                                                                    |  |  |  |
|----------------|----------------------------------------------------------------------------------------------------|--|--|--|
| Refresh        | Refreshes the information in the page region. Note that if a Search<br>Form Criteria and Search Results Table is displayed in the page region,<br>it is not updated when clicking Refresh, as this does not execute the<br>search again. If you or another user updates document metadata, the<br>new metadata is not displayed in the search results table until you run<br>the search again by clicking <b>Search</b> in the search page. |  |  |  |
| Preferences    | Displays Preferences page where you can add or update Personal<br>Information and Viewer Settings.                                                                                                    |  |  |  |
| Logout         | Logs you out of Imaging.                                                                                                    |  |  |  |
| About          | Displays Imaging version information.                                                                                                    |  |  |  |
| Panel headings | Click the panel name or icon when closed to expand the panel and view<br>its contents. Click the panel name or icon when open to collapse the<br>panel and hide its contents.                                                                                                    |  |  |  |

# A.3 Preferences Page

The Preferences page is used to set various aspects of the Imaging interface. It is accessed by clicking **Preferences** in the global links region of the Home page. In addition to information unique to you, such as preferred user interface skin, you can also control aspects of the user interface. When you open the Preferences page, it is displayed over the previous page. Closing the Preferences page uncovers the Home Page if you have not executed a search, or search tabs, if you have. This way you can access the Preferences page at any time without navigating away from your current search results.

The Preferences page is divided into three main sections: the Security Information Section, Personal Settings Section and the Viewer Settings Section.

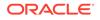

| Preferences                                               |                               | Apply | Revert | Close |
|-----------------------------------------------------------|-------------------------------|-------|--------|-------|
| ✓ Security Information                                    |                               |       |        |       |
| Username                                                  | ipmadmin                      |       |        |       |
| Groups                                                    | Administrators, authenticated |       |        |       |
| ✓ Personal Settings                                       |                               |       |        |       |
| UI Skin                                                   | alta-v1                       |       |        |       |
| l use a screen reader.                                    | 0                             |       |        |       |
| I use high contrast.                                      |                               |       |        |       |
| I use large fonts.                                        | 8                             |       |        |       |
| Disable UI Animations                                     | 0                             |       |        |       |
| ✓ Viewer Settings                                         |                               |       |        |       |
| Launch Viewer on Single Hit Search Results                | Default •                     |       |        |       |
| Initial Zoom Level                                        | Default •                     |       |        |       |
| Placement of History Panel                                | Default 🔻                     |       |        |       |
| Placement of Properties Panel                             | Default 🔻                     |       |        |       |
| Placement of Sticky Notes Panel                           | Default 🔻                     |       |        |       |
| Width of Left Panel Area in pixels<br>(0=Default)         | 0 ~ ~                         |       |        |       |
| Collapse Left Panel Area                                  | Default •                     |       |        |       |
| Height of Bottom Panel Area in pixels<br>(0=Default)      | 0 🔨 🗸                         |       |        |       |
| Collapse Bottom Panel Area                                | Default •                     |       |        |       |
| Use Advanced Viewer by Default                            | Default •                     |       |        |       |
| Maximum Documents Displayed<br>Simultaneously (0=Default) | 0 ~ ~                         |       |        |       |

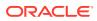

| Element | Description                                         |  |
|---------|-----------------------------------------------------|--|
| Apply   | Applies the updated setting changes.                |  |
| Revert  | Cancels any changes and restores previous settings. |  |
| Close   | Closes the Preferences page.                        |  |

# A.3.1 Security Information Section

The Security Information section lists the user name of the person logged into the system, as well as the security groups to which they belong.

| Security Information |          |                               |
|----------------------|----------|-------------------------------|
|                      | Username | ipmadmin                      |
|                      | Groups   | Administrators, authenticated |

# A.3.2 Personal Settings Section

The Personal Settings section lets you specify information unique to you and modify how the Imaging user interface looks using pre-installed formats called skins. Click the Expand or Collapse icon next to the Personal Settings section to hide or display the fields for modifying your personal information.

| ✓ Personal Settings      |
|--------------------------|
| UI Skin alta-v1          |
| l use a screen reader. 📃 |
| I use high contrast.     |
| I use large fonts.       |
| Disable UI Animations    |

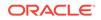

| Element                | Description                                                                                                    |
|------------------------|----------------------------------------------------------------------------------------------------|
| UI Skin                | A default skin is applied which determines how the Imaging user<br>interface looks, including the color and shape of menus, tabs, fonts,<br>and other aspects of the interface. |
| I use a screen reader. | Enable if you use a screen reader.                                                                                                    |
| I use high contrast.   | Enable if you use high contrast.                                                                                                    |
| I use large fonts.     | Enable if you use large fonts.                                                                                                    |
| Disable UI Animations  | Enable this box to disable animated menus and speed display performance on some systems.                                                                                        |

# A.3.3 Viewer Settings Section

The Viewer Settings section lets you modify various aspects of the viewer used to view documents and annotations. Click the Expand or Collapse icon next to the Viewer Settings section to hide or display the fields for modifying how information about a document is displayed in the document viewer.

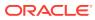

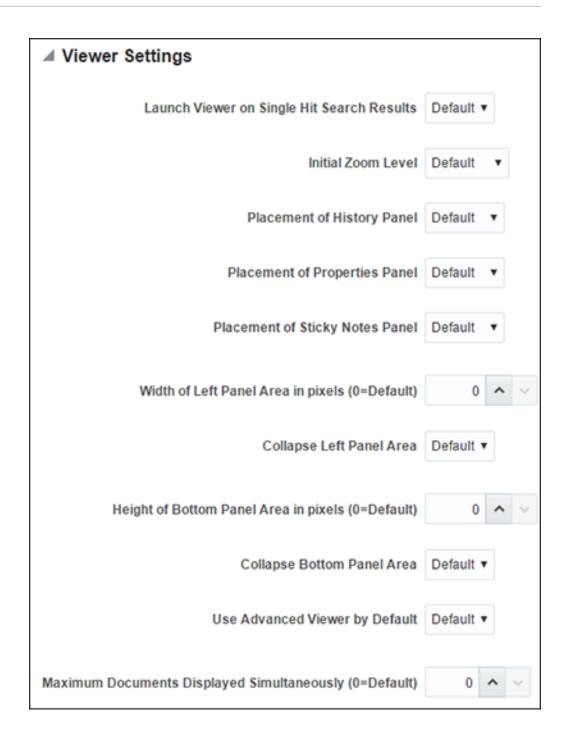

| Element                               | Description                                                                                                    |
|---------------------------------------|----------------------------------------------------------------------------------------------------|
| Launch Viewer on<br>Single Hit Search | Enable to open a document in the default viewer automatically if it is the only search result. Options are:                                                                             |
| Results                               | <ul> <li>Default: Uses the behavior specified as the default by the system administrator.</li> <li>True: The viewer is launched.</li> <li>False: The viewer is not launched.</li> </ul> |

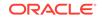

| Element                                              | Description                                                                                                    |
|------------------------------------------------------|----------------------------------------------------------------------------------------------------|
| Initial Zoom Level                                   | Specify the magnification at which documents are displayed when<br>opened in the basic viewer. Options include a percentage of the<br>document's original size, or the following: |
|                                                      | • <b>Default</b> : Uses the magnification level specified as the default by the system administrator.                                                                             |
|                                                      | • Best Fit: Fits the document into the viewer page region.                                                                                                    |
|                                                      | • Fit Width: Fit the width of the document in the viewer display area.                                                                                                    |
|                                                      | <ul> <li>Fit Height: Fit the height of the document in the viewer display<br/>area.</li> </ul>                                                                                    |
|                                                      | • <b>20%</b> : Display the document at 20% of its original size.                                                                                                    |
|                                                      | • <b>50%</b> : Display the document at 50% of its original size.                                                                                                    |
|                                                      | <ul> <li>100%: Display the document at 100% of its original size.</li> </ul>                                                                                                    |
|                                                      | • <b>150%</b> : Display the document at 150% of its original size.                                                                                                    |
|                                                      | • <b>200%</b> : Display the document at 200% of its original size.                                                                                                    |
|                                                      | Note that these settings do not apply to the advanced viewer mode.                                                                                                    |
| Placement of History                                 | Specify where the history panel is displayed in the viewer. Options are:                                                                                                    |
| Panel                                                | • <b>Default</b> : Uses the placement specified as the default by the system administrator.                                                                                       |
|                                                      | • Hide: The panel is not displayed.                                                                                                    |
|                                                      | • <b>Bottom</b> : Displays the panel horizontally at the bottom of the page.                                                                                                    |
|                                                      | • Left Side: Displays the panel vertically on the left of the page.                                                                                                    |
| Placement of<br>Properties Panel                     | Specify where the properties panel is displayed in the viewer. Options are:                                                                                                    |
|                                                      | • <b>Default</b> : Uses the placement specified as the default by the system administrator.                                                                                       |
|                                                      | • <b>Hide</b> : The panel is not displayed.                                                                                                    |
|                                                      | • <b>Bottom</b> : Displays the panel horizontally at the bottom of the page.                                                                                                    |
|                                                      | Left Side: Displays the panel vertically on the left of the page.                                                                                                    |
| Placement of Sticky<br>Notes Panel                   | Specify where the sticky notes panel is displayed in the viewer. Options are:                                                                                                    |
|                                                      | • <b>Default</b> : Uses the placement specified as the default by the system administrator.                                                                                       |
|                                                      | • <b>Hide</b> : The panel is not displayed.                                                                                                    |
|                                                      | <ul> <li>Bottom: Displays the panel horizontally at the bottom of the page.</li> <li>Left Side: Displays the panel vertically on the left of the page.</li> </ul>                 |
| Width of Left Panel<br>Area in pixels<br>(0=Default) | Specify the width of the left panel area in pixels. Specify a value between 0 and 700. Specifying 0 uses the width specified as the defaul by the system administrator.           |
| Collapse Left Panel<br>Area                          | Set the behavior of the left panel area when a document is first opened<br>The panel can be expanded after the document is opened by clicking<br>the expand icon.                 |
|                                                      | <ul> <li>Default: Uses the placement specified as the default by the system<br/>administrator.</li> </ul>                                                                         |
|                                                      | • <b>True</b> : The panel is not displayed.                                                                                                    |
|                                                      | <ul> <li>False: The panel is displayed.</li> </ul>                                                                                                    |
| Height of Bottom<br>Panel Area in pixels             | Specify the height of the bottom panel area in pixels. Specify a value                                                                                                    |
| (0=Default)                                          | between 0 and 500. Specifying 0 uses the height specified as the default by the system administrator.                                                                             |
|                                                      |                                                                                                    |

| Element                                                         | Description                                                                                                    |
|-----------------------------------------------------------------|----------------------------------------------------------------------------------------------------|
| Collapse Bottom<br>Panel Area                                   | Set the behavior of the bottom panel area when a document is first<br>opened. The panel can be expanded after the document is opened by<br>clicking the expand icon.                                        |
|                                                                 | • <b>Default</b> : Uses the placement specified as the default by the system administrator.                                                                                                    |
|                                                                 | • True: The panel is not displayed.                                                                                                    |
|                                                                 | • False: The panel is displayed.                                                                                                    |
| Use Advanced Viewer by Default                                  | Specify the viewer mode used to open a document by default. Options are:                                                                                                    |
|                                                                 | • <b>Default</b> : The default choice selected by the system administrator.                                                                                                    |
|                                                                 | • <b>True</b> : The advanced viewer mode allows you to add or edit annotations to a document provided you have the rights to do so. Set to Advanced if you frequently add or edit annotations to documents. |
|                                                                 | • <b>False</b> : The basic viewer mode allows you to view annotations but not add or edit them without switching to the advanced viewer mode. Set to Basic if you rarely add or edit annotations.           |
| Maximum Documents<br>Displayed<br>Simultaneously<br>(0=Default) | Specifies the maximum number of documents displayed in a single viewer window. Specify a value between 0 and 25. Specifying 0 uses the number specified as the default by the system administrator.         |

# A.4 Upload Document Page

The Upload Document Page is used to upload new documents to Imaging. It is accessed from the navigation pane by clicking **Tools** and then **Upload Document**.

The information on an Upload Document page is dependent on how it is accessed and on the information requirements of the application in which the document resides. If an application requires more information, additional fields are displayed after you select an application from the Select an Application field.

| Upload Document                 |                                                                  | Upload | Reset | Close |
|---------------------------------|------------------------------------------------------------------|--------|-------|-------|
| * Select an Application         | Invoices V                                                       |        |       |       |
| * Document Image<br>Description | Choose File No file chosen Inbound invoice documents to be paid. |        |       |       |
| Amount                          |                                                                  |        |       |       |
| Vendor                          |                                                                  |        |       |       |
| Receive Date                    | Ċô                                                               |        |       |       |
| Purchase Order                  |                                                                  |        |       |       |
| Invoice Number                  |                                                                  |        |       |       |

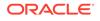

| Element                 | Description                                                                                                    |
|-------------------------|----------------------------------------------------------------------------------------------------|
| Open Viewer             | Opens the document viewer so you can open, review, and annotate a document before uploading.                                                                                                    |
| Upload                  | Submits the specified document image to Imaging.                                                                                                    |
| Reset                   | Cancels any changes and restores previous settings.                                                                                                    |
| Close                   | Cancels the upload and closes the Upload Document page.                                                                                                    |
| Select an Application   | Select an application in which this document is to reside. This field is required. Once an application is selected, additional metadata fields unique to the application are displayed.                                                                                                    |
| Document Image          | Specify an electronic file to upload to the system. Click <b>Choose File</b> to navigate through your file system to select the file. The document image file can be any electronic file, but must conform to a format capable of being converted for display in the document viewer to be viewed. This field is required. If using the viewer to upload a document, navigation to the electronic file is done through the Default Viewer Toolbar. |
|                         | Note that if using your keyboard rather than your mouse to select<br>the <b>Choose File</b> button, use the Space bar to execute the <b>Choose</b><br><b>File</b> button function and open the dialog box. The Enter key does not<br>execute the <b>Choose File</b> button function.                                                                                                    |
| Description             | A description of the application is displayed if one was specified when the application was created. It cannot be edited.                                                                                                    |
| Metadata fields         | Additional metadata fields are displayed on the Upload Document<br>page when an application is selected. The additional fields are unique<br>to each application and are defined by the person who created the<br>application. Required fields are noted with an asterisk (*).                                                                                                    |
| Confirmation<br>Message | Once a document is successfully uploaded, a confirmation message is displayed at the bottom of the page. Clicking the message opens the document in the Viewer.                                                                                                    |

# A.5 Search Pages

Use search pages to locate and access content in Imaging. Click a search link in the navigator pane to display the search page. Click another search link to display a new tab. Using multiple tabs can be useful when comparing content, such as an invoice with a purchase order.

Each search page has two sections: the search form criteria section and the search results section that displays after a search has been executed. The criteria section is a predefined form where you input the criteria for which you want to search. The results section displays a list of all content in Imaging to which the user has access that matches the specified criteria. The criteria section can be collapsed or expanded by clicking the collapse pane icon.

The criteria in the search form is predefined by the person who creates the search. This criteria is based on the metadata of the application in which the document resides and can be different for each search. For example, you may have an *Invoices* search defined that uses an invoice number or issue date, and a *Contracts* search that allows searching by company ID or business unit.

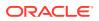

| Search: Corelnvo      | ces                                |      |                                 |          | Sea      | irch |
|-----------------------|------------------------------------|------|---------------------------------|----------|----------|------|
| Invoice Number =      |                                    |      |                                 |          |          |      |
| Purchase Order =      |                                    |      |                                 |          |          |      |
| Vendor Equal          | 1                                  |      |                                 |          |          |      |
| Received Date =       | 1                                  | i o  |                                 |          |          |      |
|                       |                                    |      |                                 |          |          |      |
| View 🔻 🞯 Email        | 🌄 Open 🚀 Launch 👸                  | Loci | k 🛅 Unlock 🥒 Update 🕞           | Download | »        | >    |
| Columns               | Show All                           |      | Vendor                          | Amount   | Receive  | ed   |
| Detach                | <ul> <li>Locked</li> </ul>         | )20  | Western Pacific Corp            | 1166789  | 1/15/20  | 17   |
| Sort                  | MIME Type                          | )19  | Applied Technologies            | 2100     | 1/15/20  | 17   |
| Reorder Columns       | <ul> <li>Invoice Number</li> </ul> | )18  | Scientific Corp Inc.            | 21386    | 1/25/20  | 17   |
|                       | <ul> <li>Purchase Order</li> </ul> | )17  | Bilings Scientific Corporation  | 67832    | 1/18/201 | 17   |
| 2                     | 11                                 | )16  | Bilings Scientific Corporation  | 76487    | 1/10/20  | 17   |
| 2                     | 1. Vendor                          | )15  | Applied Technologies            | 220009   | 1/6/2017 | 7    |
|                       | 1: 💙 Amount                        | )14  | Security Life Insurance Company | 22559    | 1/5/2017 | 7    |
| 2                     | 1 Seceived Date                    | 113  | State One Financial Corporation | 34000    | 1/4/2017 | 7    |
| <ul> <li>Ø</li> </ul> | 1: Received Date                   | 113  | etate ener manetal eviperaten   |          |          |      |
| _                     | 1: Manage Columns                  | 12   |                                 | 166000   | 1/3/2017 | 7    |

This section covers the following topics:

- Picklist Data Field Input Operators
- Search Form Criteria and Search Results Table
- Reorder Columns Page

# A.5.1 Picklist Data Field Input Operators

The following operators may be available using picklists to aid in your search. These picklists will be between the existing search parameter name and the search field. Note that valid operators are symbols for numeric fields and text for text fields.

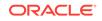

| Operator                                           | Description                                                                                                    |
|----------------------------------------------------|----------------------------------------------------------------------------------------------------|
| Equals (for text fields)<br>= (for numeric fields) | Search for the equivalent value of the one entered. Note<br>that wildcard characters work for text fields. The * character<br>matches 0 to many and the ? matches exactly any one<br>character. For example, you can enter <b>Sm?th</b> to find <i>Smith</i> but<br>not <i>Smythe</i> or <i>Smooth</i> . Entering <b>Sm*th</b> ? would find <i>Smythe</i><br>and <i>Smiths</i> but not <i>Smithee</i> . Entering <b>Sm*th</b> * would find<br><i>Smith</i> , <i>Smythe</i> , and <i>Smithee</i> , but using the Equal to operator<br>with a wildcard at the beginning of the search criteria can put<br>a heavy load on the database unless the search is narrowed<br>by using other criteria. |
| Begins with (text fields only)                     | Type a letter or number that is at the beginning of the parameter name. Any text character is allowed. This is identical to setting the operator to <b>Equals</b> and entering the first letters followed by the wildcard character *. For example, setting the operator to <b>Begins with</b> and enter <b>And</b> is the same as setting the operator to <b>Equals</b> and entering <b>And</b> *. Each would return <i>Anderson, Andersons, and Andreeson.</i>                                                                                                    |
| Ends with (text fields only)                       | Type a letter or number that is at the end of the parameter name. Any text character is allowed. This is identical to setting the operator to <b>Equals</b> and entering the wildcard character * followed by the last letters. Wildcard characters are accepted in text fields and behave as described in the operators <i>Begins with</i> and <i>Equals</i> .                                                                                                    |
| Contains (text fields only)                        | Type a letter or number that is contained in the parameter<br>name. Any text character is allowed. This is identical to setting<br>the operator to <b>Equals</b> and entering the wildcard character<br>* followed by the letters and another wildcard character *.<br>Wildcard characters are accepted in text fields and behave as<br>described in the operators <i>Begins with</i> and <i>Equals</i> .                                                                                                    |
| > (numeric fields only)                            | Search for values greater than the one entered.                                                                                                    |
| >= (numeric fields only)                           | Search for values that exceed or equal the one entered.                                                                                                    |
| < (numeric fields only)                            | Search for values less than the one entered.                                                                                                    |
| <= (numeric fields only)                           | Search for values less than or equal the one entered.                                                                                                    |

| Operator                                       | Description                                                                                                    |
|------------------------------------------------|----------------------------------------------------------------------------------------------------|
| Not Equal (text fields)<br><> (numeric fields) | Search for values not equivalent to those entered. Note that<br>wildcard characters work for text fields. Null entries (when<br>there is no data in the field) are not returned. For example,<br>assume that the following is true:                    |
|                                                | <ul> <li>Document 1 text field contains no data</li> <li>Document 2 text field contains <i>abc</i></li> </ul>                                                                                                    |
|                                                | <ul> <li>Document 3 text field contains <i>abcde</i></li> <li>Document 4 text field contains <i>aabc</i></li> </ul>                                                                                                    |
|                                                | If using <b>Not Equal</b> as the operator, entering the following text in the text field returns the listed documents as follows (remember that null entries are not returned):                                                                        |
|                                                | <ul> <li>Entering <b>abc</b> returns documents 3 and 4 because null<br/>values like that in document 1 are not returned, and<br/>document 2's value is equal to <i>abc</i>.</li> </ul>                                                                 |
|                                                | <ul> <li>Entering <b>ab</b>* returns document 4 because documents 2<br/>and 3 equal <i>ab</i> with the wildcard representing all trailing<br/>characters, while document 4 does not because it has a<br/>character preceding <i>ab</i>.</li> </ul>     |
|                                                | <ul> <li>Entering *abc returns document 3 because only<br/>document 3 has characters trailing abc, and so is not<br/>equal to the entry.</li> </ul>                                                                                                    |
|                                                | <ul> <li>Entering *b* returns no document because all document<br/>have characters preceding and following b, making all<br/>documents equal to the entered text with the wildcards<br/>representing the preceding and trailing characters.</li> </ul> |
|                                                | <ul> <li>Entering nothing returns all documents because all<br/>documents have values.</li> </ul>                                                                                                    |

# A.5.2 Search Form Criteria and Search Results Table

The columns in the results section are based on the application or applications being searched. A single search may span more than one application, and columns from each application are merged. Like the search criteria, they are different for each search. The columns displayed in the results can be reordered or hidden using options in the View menu. Actions can be taken on a single document or multiple documents in the search results section by selecting a document or documents and using either the Search Results Toolbar or the Search Results Contextual Menu.

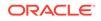

| S          | eard                                                                                        | h: Corelnvoid                                  | es                                           |                                                                                                    |                                                     |                                                             | Searc |
|------------|---------------------------------------------------------------------------------------------|------------------------------------------------|----------------------------------------------|----------------------------------------------------------------------------------------------------|-----------------------------------------------------|-------------------------------------------------------------|-------|
| nvoi       | ice N                                                                                       | umber =                                        |                                              |                                                                                                    |                                                     |                                                             |       |
| Purc       | hase                                                                                        | Order =                                        |                                              |                                                                                                    |                                                     |                                                             |       |
|            | ,                                                                                           | lendor Equals                                  |                                              |                                                                                                    |                                                     |                                                             |       |
| Rec        | ceive                                                                                       | d Date =                                       |                                              | Ú.                                                                                                    |                                                     |                                                             |       |
|            |                                                                                             | -                                              |                                              |                                                                                                    |                                                     |                                                             |       |
| Viev       | w w                                                                                         | 🖂 Email 🛛 🌡                                    | 🚶 Open 🛛 🚀 Lau                               | nch 👸 Lock 🔭 Unlock 🥖                                                                                                    | Update 📑 Downle                                     | oad »                                                       | T     |
| <b>a</b> ' | 1                                                                                           | nvoice Number                                  | Purchase Order                               | Vendor                                                                                                    | Amount                                              | Received Date                                               |       |
| [          | 3                                                                                           | 123988                                         | 1020                                         | Western Pacific Corp                                                                                                    | 1166789                                             | 1/15/2017                                                   |       |
| 1          | -                                                                                           |                                                |                                              |                                                                                                    |                                                     |                                                             |       |
| 1          | 1                                                                                           | 123989                                         | 1019                                         | Applied Technologies                                                                                                    | 2100                                                | 1/15/2017                                                   |       |
|            | 2<br>2                                                                                      | 123989                                         | 1019<br>1018                                 |                                                                                                    | 2100<br>21386                                       |                                                             |       |
| [          | _                                                                                           |                                                |                                              | Scientific Corp Inc.                                                                                                    | 21386                                               |                                                             |       |
|            | 2                                                                                           | 123980                                         | 1018<br>1017                                 | Scientific Corp Inc.                                                                                                    | 21386<br>67832                                      | 1/25/2017                                                   |       |
|            | 2<br>2                                                                                      | 123980<br>123981                               | 1018<br>1017<br>1016                         | Scientific Corp Inc.<br>Bilings Scientific Corporation                                                                                              | 21386<br>67832<br>76487                             | 1/25/2017<br>1/18/2017                                      |       |
|            | 2<br>2<br>2                                                                                 | 123980<br>123981<br>123982                     | 1018<br>1017<br>1016                         | Scientific Corp Inc.<br>Bilings Scientific Corporation<br>Bilings Scientific Corporation<br>Applied Technologies                                    | 21386<br>67832<br>76487<br>220009                   | 1/25/2017<br>1/18/2017<br>1/10/2017                         |       |
|            | 2<br>2<br>2<br>2                                                                            | 123980<br>123981<br>123982<br>123983           | 1018<br>1017<br>1016<br>1015<br>1014         | Scientific Corp Inc.<br>Bilings Scientific Corporation<br>Bilings Scientific Corporation<br>Applied Technologies                                    | 21386<br>67832<br>76487<br>220009<br>22559          | 1/25/2017<br>1/18/2017<br>1/10/2017<br>1/6/2017             |       |
|            | 2<br>2<br>2<br>2<br>2<br>2<br>2<br>2<br>2<br>2<br>2<br>2<br>2<br>2<br>2<br>2<br>2<br>2<br>2 | 123980<br>123981<br>123982<br>123983<br>123983 | 1018<br>1017<br>1016<br>1015<br>1014<br>1013 | Scientific Corp Inc.<br>Bilings Scientific Corporation<br>Bilings Scientific Corporation<br>Applied Technologies<br>Security Life Insurance Company | 21386<br>67832<br>76487<br>220009<br>22559<br>34000 | 1/25/2017<br>1/18/2017<br>1/10/2017<br>1/6/2017<br>1/5/2017 |       |

| Element                      | Description                                                                                                    |
|------------------------------|----------------------------------------------------------------------------------------------------|
| Search Tabs                  | Click a search tab to highlight the tab and display the associated search.                                                                                                    |
| Close Tab icon               | Click the Close Tab icon on the highlighted search tab to close the tab.                                                                                                    |
| More Options contextual menu | Right-click on a tab to display the More Options contextual menu with the following options:                                                                                            |
|                              | Close All: Closes all search tabs                                                                                                    |
|                              | Close All But Current: Closes all search tabs except the<br>highlighted one                                                                                                    |
| Search fields                | Search fields are dependent on the application or applications being searched and are defined by the person who created the search. A single search may span more than one application. |
| Search Results               | Displays a list of documents matching the entered criteria to which a user has access once the search run.                                                                              |

### A.5.2.1 Search Results Toolbar

The search results toolbar enables you to act on selected documents in a search results listing. It is located above every search result.

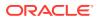

| Element            | Description                                                                                                    |
|--------------------|----------------------------------------------------------------------------------------------------|
| View               | Clicking <b>View</b> displays the following options:                                                                                                    |
|                    | <ul> <li>Columns: Determines which columns are displayed in the results section.<br/>By default, all columns are displayed. Select a column in the Columns<br/>submenu to switch between displaying and hiding it.</li> </ul>                                                                                                    |
|                    | • Detach: Maximizes the search results table to fill the current window.                                                                                                    |
|                    | • <b>Reorder Columns</b> : Opens the Reorder Columns Page. Select a column in the Reorder Columns Page and click the appropriate arrow to move the item up or down in the list. The higher in the list a column appears, the farther to the left of the search results it is displayed.                                                                                                    |
| Email              | Opens a new e-mail message using your default e-mail client that contains a link to the search results. The recipient must log in and have permissions to the search and to the documents in order to view the results.                                                                                                    |
| Open               | Opens the document in a separate browser window.                                                                                                    |
| Launch             | Opens the document in its native application viewer. For example, Adobe Reader for PDF documents.                                                                                                    |
| Lock               | Locks a document and prevents it from being updated, annotated, or moved by anyone other than the user that has it locked.                                                                                                    |
| Unlock             | Unlocks a document. Only the Lock Administrator or the user who previously locked it can unlock the document. Once unlocked, others can perform lock-restricted actions.                                                                                                    |
| Print              | Prints the selected document.                                                                                                    |
| Update             | Displays the Update Document Page where you can replace a document and update its metadata. Depending on the configuration of the application, an updated document is overwritten or a new version is created.                                                                                                    |
| Download           | Displays the Download Document Page, allowing you to save a copy of the original document without annotations, or an annotated TIFF image of the document, dependant on your security rights.                                                                                                    |
| Сору               | Displays the Copy Document Page where you can create a copy of the document and its metadata as a new content item. Note that to copy a document between applications, you must have security rights to create a document in the destination application.                                                                                                    |
| Move               | Displays the Move Document Page where you can update the metadata and<br>move the document to a new application without making a copy. For example,<br>you can move an invoice in the Outstanding Invoice Application to the Paid<br>Invoice Application. Note that to move a document between applications, you<br>must have security rights to delete a document from the source application and<br>security rights to create a document in the destination application. |
| Delete             | Deletes a document from Imaging provided you have rights to do so. A dialog<br>box is displayed for you to confirm or cancel the deletion. When a document<br>is deleted, it and all associated metadata and annotations are permanently<br>removed from Imaging and are no longer available for access through search<br>results.                                                                                                    |
| Detach             | Maximizes the search results table to fill the current window.                                                                                                    |
| Export to<br>Excel | Exports the search results table to a separate .xls file. Note that the exported .xls file is in an HTML format. This can cause Microsoft Excel to display an error message when opening the file that it is of a different format than that specified by the file extension. This message can be ignored and the file opened.                                                                                                    |
| Column<br>Headers  | Displays a descriptive name of the column. Clicking a column header sorts the<br>column sequentially in ascending order. Clicking the header again resorts the<br>column sequentially in descending order.                                                                                                    |

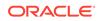

### A.5.2.2 Search Results Contextual Menu

Right-click a specific content item in search results to display a contextual menu containing the same options specific to content as the Search Results Toolbar.

## A.5.3 Reorder Columns Page

The Reorder Columns page is displayed when selecting **View**, then **Columns**, and then **Reorder Columns** from the Search Results Toolbar. Enable a column and click the appropriate arrow to reposition the column in the display order. Click **OK** to apply the change.

| Reorder   | Columns   | ×        |  |  |
|-----------|-----------|----------|--|--|
| Visible C | olumns    |          |  |  |
| Locked    | 1         |          |  |  |
| Invoice   | Number    | ~        |  |  |
| Purcha    | se Order  | ^        |  |  |
| Vendo     | Vendor    |          |  |  |
| Amour     | Amount    |          |  |  |
| Receiv    | ed Date   | $\times$ |  |  |
| MIME      | MIME Type |          |  |  |
|           | ОК        | Cancel   |  |  |
|           | ок        | Cancel   |  |  |

# A.6 Copy Document Page

The Copy Document page is used to copy an existing document, its metadata and annotations either within the same application or into a different application. If being copied into the same application, the metadata fields are populated with values from the original document when the application is selected. If copying to a different application, metadata fields that have the same name in each application are populated with the existing document metadata, but metadata fields unique to the new application are left blank. To access the Copy Document page, select a document from a Search Form Criteria and Search Results Table then select **Copy** from either the Search Results Toolbar or the Search Results Contextual Menu. ibsmith: Screenshot needs to be updated. When you see the new screen, there is an OK button now that closes the dialog.

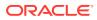

| Сору                             |              |          |    |      | ×        |
|----------------------------------|--------------|----------|----|------|----------|
| Copy Document                    |              |          |    |      | Сору     |
| * Select an Application          | Corelnvoices | ٣        |    |      |          |
| Invoice Number                   |              |          |    | 9999 |          |
| Receive Date                     | 5/4/2017     |          | Č0 |      |          |
| Vendor                           |              |          |    |      |          |
| Amount                           |              | 2,000.00 | )  |      |          |
| Purchase Order                   |              |          |    | 1536 |          |
| Copy existing annotations 🕑      |              |          |    |      |          |
| Document successfully copied. (2 | .IPM_000005) |          |    |      |          |
|                                  |              |          |    |      | Cancel   |
|                                  |              |          |    |      | cullect. |

| Element                   | Description                                                                                                    |  |
|---------------------------|----------------------------------------------------------------------------------------------------|--|
| Select an Application     | Select an application in which the new document is to reside. This field is required. Additional metadata fields are displayed once an application is selected.                                                                                                    |  |
| Metadata fields           | Additional metadata fields are displayed on the Copy<br>Document page when an application is selected. The<br>additional fields are unique to each application and<br>are defined by the person who created the application.<br>Required fields are noted with an asterisk (*). |  |
| Copy existing annotations | Enable this to copy existing annotations with the document.                                                                                                    |  |
| Сору                      | Click to submit the document copy request.                                                                                                    |  |
| Confirmation              | The confirmation message is displayed after the document<br>copy request has been submitted and the document has<br>been successfully copied.                                                                                                    |  |

# A.7 Move Document Page

The Move Document page is used to move an existing document, its metadata and annotations out of the current application and into a different application. When moving, shared metadata fields are populated with the existing document metadata, but metadata fields unique to the new application are left blank. To access the Move Document page, select a document from a Search Form Criteria and Search Results Table and then select **Move** from either the Search Results Toolbar or the Search

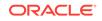

Results Contextual Menu. ibsmith: Screenshot needs to be updated. When you see the new screen, there is an OK button now that closes the dialog.

| Document ID 7.IPM_000001<br>Application Name Employee Receipts<br>Expense Date 5/9/2017<br>Expense Id 345 | Move                                        | ×      |
|----------------------------------------------------------------------------------------------------|---------------------------------------------|--------|
| Application Name Employee Receipts<br>Expense Date 5/9/2017<br>Expense Id 345                             | Move Document                               |        |
| Expense Date 5/9/2017<br>Expense Id 345                                                                   | Document ID 7.IPM_000001                    |        |
| Expense Id 345                                                                                            | Application Name Employee Receipts          |        |
|                                                                                                    | Expense Date 5/9/2017                       |        |
| Confirmation                                                                                              | Expense Id 345                              |        |
|                                                                                                    | Confirmation                                |        |
| Document successfully moved. (4.IPM_000001)                                                               | Document successfully moved. (4.IPM_000001) |        |
|                                                                                                    |                                             |        |
|                                                                                                    |                                             |        |
|                                                                                                    |                                             |        |
|                                                                                                    |                                             | Cancel |
| Cancel                                                                                                    |                                             | Cancer |

The following table describes the elements available on the page.

| Element Description   |                                                                                                    |  |
|-----------------------|----------------------------------------------------------------------------------------------------|--|
| Select an Application | Select an application in which this document is to reside.<br>This field is required. Additional metadata fields are<br>displayed once an application is selected.                                                                                                    |  |
| Metadata fields       | Additional metadata fields are displayed on the Move<br>Document page when an application is selected. The<br>additional fields are unique to each application and<br>are defined by the person who created the application.<br>Required fields are noted with an asterisk (*). |  |
| Move                  | Click to submit the document move request.                                                                                                    |  |
| Confirmation          | The confirmation message is displayed after the document<br>move request has been submitted and the document has<br>been successfully moved.                                                                                                    |  |

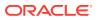

# A.8 Update Document Page

The Update Document page is used to update the metadata of an existing document or to replace it with a new document. Depending on the application versioning settings, a new version of the document may be created or the document may be replaced by the updated one. To access the Update Document page, select a document from a Search Form Criteria and Search Results Table and then select **Update** from either the Search Results Toolbar or the Search Results Contextual Menu. ibsmith: Screenshot needs to be updated. When you see the new screen, there is an OK button now that closes the dialog.

#### Note:

You can also update the document metadata by clicking **Update** on the **Properties Panel** of the Viewer. This does not display the Update Document page, but instead enables the metadata fields in the properties panel to be modified. Once changes have been made to the fields, click **Update** again to submit the changes.

| Jpdate             |                            | ×      |
|--------------------|----------------------------|--------|
| Update Document    |                            | Update |
| Document ID 4      | .IPM_000009                |        |
| Original File Name | nvoice9.jpg                |        |
| Application Name   | nvoices                    |        |
| Document Image     | Choose File No file chosen |        |
| * Invoice Number   | 123                        | 3980   |
| * Purchase Order   | 1                          | 1019   |
| * Vendor           | Applied Technologies       |        |
| Amount             | 2                          | 2100   |
| * Received Date    | 1/15/2017                  |        |
| Lock Document      |                            |        |
|                    |                            |        |
|                    |                            | Cancel |

The following table describes the elements available on the page.

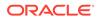

| Element                       | Description                                                                                                    |
|-------------------------------|----------------------------------------------------------------------------------------------------|
| Document ID                   | The unique document identifier automatically generated by the system.                                                                                                    |
| Original File Name            | Original name of the file that is being updated.                                                                                                    |
| Application Name              | Name of the application in which the document resides.                                                                                                    |
| Document Image                | Enter the name of the updated file to upload. Click <b>Choose File</b> to navigate to the file and select it to populate the field. Leave this field blank if updating the document metadata fields only.                                                                                                    |
|                               | Note that if using your keyboard rather than your mouse to select<br>the <b>Choose File</b> button, use the Space bar to execute the <b>Choose</b><br><b>File</b> button function and open the dialog box. The Enter key does not<br>execute the <b>Choose File</b> button function.                                                                 |
| metadata fields               | Metadata fields differ based upon the application selected.                                                                                                    |
| Keep Lock or Lock<br>Document | After updating a document, enable this to keep a previously locked document locked (Keep Lock) or to lock it (Lock Document). Locking a document prevents it from being updated or moved by anyone other than the user that has it locked.                                                                                                    |
|                               | Note that even though a document is locked in Imaging, it is still<br>possible for it to be deleted by any user with security rights to do so,<br>from either the Content Server repository outside of Imaging, or from<br>within Imaging. While this is an unlikely occurrence, if a person has the<br>rights to delete a document, they can do so. |

# A.9 Viewer

The viewer is used to display documents and annotations you have permissions to see. It is accessed from a Search Form Criteria and Search Results Table by clicking the icon in the MIME Type column, or selecting a document from the search results and clicking **Open** in the Search Results Toolbar. Additionally, all metadata associated with a document is displayed in the Properties panel of the viewer, and all actions taken on a document are displayed in the History panel.

The viewer can switch between a basic mode, used to view documents and annotations, and an advanced mode, which additionally allows you to add and edit annotations, provided you have the security permissions to do so. You can specify which mode to use by default in the Preferences Page.

#### Note:

The Oracle Imaging viewer makes use of memory made available to it by the client system. Viewing larger and more complex documents, multiple documents, and manipulating document views by zooming in and out require larger amounts of memory to be available to the viewer. If you are uncertain if you have enough memory on your system, or are having difficulty viewing documents, contact your system administrator.

If an out of memory error occurs, close one or more documents in the viewer until the viewer is able to respond. If still unable to function properly, close the viewer to reset the amount of memory available and re-open the document you need to view, then contact your system administrator to increase memory allocation in the Java plug-in.

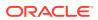

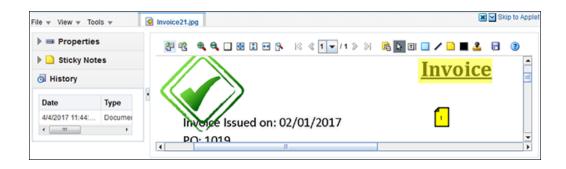

This section covers the following topics:

- Viewer Menus
- Properties Panel
- History Panel
- Sticky Notes Panel
- Default Viewer Toolbar
- Unified Viewer Toolbar
- Annotations

#### A.9.1 Viewer Menus

In addition to viewing a document, the viewer can be used to print, download, or e-mail documents. The following menus and options are available in the viewer above the document tabs.

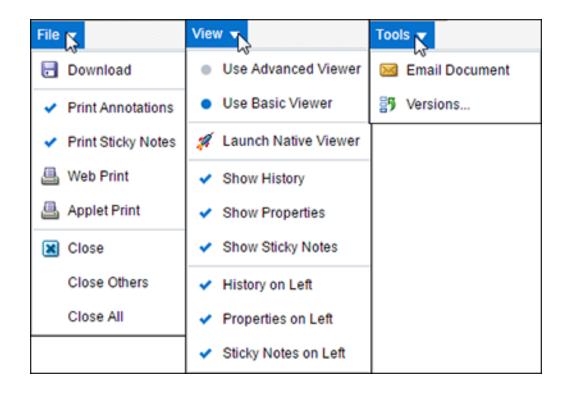

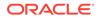

| Element | Description                                                                                                    |  |  |  |
|---------|----------------------------------------------------------------------------------------------------|--|--|--|
| File    | Use the File menu to download, print, or close displayed documents. It has the following options:                                                                                                    |  |  |  |
|         | • <b>Download</b> : Select to download the document to a local or shared drive.                                                                                                    |  |  |  |
|         | <ul> <li>Print Annotations: Select to enable or disable printing the<br/>document with annotations applied. A check mark next to the men<br/>item indicates that it is enabled.</li> </ul>                                                            |  |  |  |
|         | <ul> <li>Print Sticky Notes: Select to enable or disable printing the conter<br/>of sticky note annotations in a list following the document. Note<br/>that if enabled, sticky notes will print even if Print Annotations is<br/>disabled.</li> </ul> |  |  |  |
|         | • Web Print: Select to print the currently displayed document tab. Use this option to print documents having less than 25 pages.                                                                                                    |  |  |  |
|         | • <b>Applet Print</b> : Select to print the currently displayed document tab Use this option to print documents having more than 25 pages.                                                                                                    |  |  |  |
|         | Close: Select to close the currently displayed document tab.                                                                                                    |  |  |  |
|         | <ul> <li>Close Others: Select to close all document tabs except the one<br/>currently displayed.</li> </ul>                                                                                                    |  |  |  |
|         | <ul> <li>Close All: Select to close all currently displayed document tabs b<br/>leave the viewer page open.</li> </ul>                                                                                                    |  |  |  |
| View    | The View menu allows you to change viewer modes and show or hide<br>document history and properties. It has the following options:                                                                                                    |  |  |  |
|         | <ul> <li>Use Advanced Viewer: Select to switch from basic viewer mode<br/>to advanced viewer mode, where you can add or edit annotations<br/>on documents you have permissions to do so.</li> </ul>                                                   |  |  |  |
|         | • Use Basic Viewer: Select to switch from advanced viewer mode the basic viewer mode.                                                                                                    |  |  |  |
|         | <ul> <li>Launch Native Viewer: Select to download or open the documen<br/>in the application associated with the document file type.</li> </ul>                                                                                                    |  |  |  |
|         | <ul> <li>Show History: Select to alternately hide or display the History<br/>panel, showing all actions on a document while stored in Imaging.</li> </ul>                                                                                             |  |  |  |
|         | Show Properties: Select to alternately hide or display the     Properties panel, listing all document metadata.                                                                                                    |  |  |  |
|         | <ul> <li>Show Sticky Notes: Select to alternately hide or display the Stick<br/>Notes panel, listing all sticky note annotations.</li> </ul>                                                                                                    |  |  |  |
|         | <ul> <li>History on Left: Select to display the History panel alternately on<br/>the left or on the bottom of the page region.</li> </ul>                                                                                                    |  |  |  |
|         | <ul> <li>Properties on Left: Select to display the Properties panel<br/>alternately on the left or on the bottom of the page region.</li> </ul>                                                                                                    |  |  |  |
|         | <ul> <li>Sticky Notes on Left: Select to display the Sticky Notes panel<br/>alternately on the left or on the bottom of the page region.</li> </ul>                                                                                                   |  |  |  |
| Tools   | The Tools menu allows you to e-mail a displayed document or view a list of previous versions of a document.                                                                                                    |  |  |  |
|         | <ul> <li>Email Document: Select to open a new e-mail message from you default e-mail client, with a link to the document. Only people with the proper permissions will have access to the document.</li> </ul>                                        |  |  |  |
|         | • <b>Versions</b> : Select to display a list of all versions of the document.<br>Select from the list and click <b>Open</b> to view a previous version.                                                                                               |  |  |  |

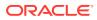

## A.9.2 Properties Panel

The properties panel displays all metadata associated with a document, and provides the option to update metadata. Clicking **Update** displays the **Update** Document Page within the properties panel. The properties panel can alternately be displayed or hidden dynamically by selecting the **View** menu then enabling or disabling **Show Properties**. Similarly, placement of the properties panel can be alternated between the left side and the bottom of the page by selecting the **View** menu then enabling or disabling **Properties on Left**. The entire bottom or left pane can dynamically resized by clicking on the pane border and dragging the border to the desired location. A default size can be specified in the Viewer Settings Section of the Preferences Page. Also, the entire bottom or left pane can be collapsed by clicking the Collapse pane icon, or expanded by clicking the Restore pane icon. See the section "Icons" to see an image of the icons.

## A.9.3 History Panel

Each action performed on a document in Imaging is tracked and displayed in the history panel. The following events are tracked:

- When a document is created
- When a document is copied
- When a document is moved
- When a new version of document is made
- When document metadata is updated
- When a document has annotations added or modified

The history panel can alternately be displayed or hidden dynamically, resized, or collapsed in the same manner as the properties panel. See the Properties Panel section for details.

## A.9.4 Sticky Notes Panel

Displays a list of all sticky note annotations to which you have access on a document. Sticky Note annotations are numbered and listed numerically in the list. Clicking the icon to the left of the sticky note number in the panel expands the panel and displays the text of the sticky note. (Note that the icon may change depending on the skin choice selected on the Preferences Page.) Text formatting is retained, but any inserted graphics are stripped from display in the list. Inserted graphics are maintained in the actual annotation.

The sticky notes panel can alternately be displayed or hidden dynamically, resized, or collapsed in the same manner as the properties panel. See the Properties Panel section for details.

## A.9.5 Default Viewer Toolbar

Several icons are used throughout the viewer user interface without explicit identification. These icons provide functionality when clicked. Identifying text is displayed when hovering your cursor over an icon. Options on the viewer toolbar change depending on if you are using the basic or advanced mode. This section

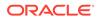

details both the Basic Viewer Toolbar Options and the Advanced Viewer Toolbar Options.

#### Note:

Using browser navigation such as Forward, Back, and Refresh does not provide navigation within a document, a document's panels, or between document tabs open in the viewer. Instead, browser controls navigate outside of the Imaging viewer. When viewing a document, it is recommended that all navigation within the viewer be done using the navigation controls in the viewer toolbar.

#### A.9.5.1 Basic Viewer Toolbar Options

The basic viewer toolbar offers options to zoom and rotate documents as well as navigate multiple pages.

| Name                    | Icon   | Function                                                                                                    |
|-------------------------|--------|----------------------------------------------------------------------------------------------------|
| Rotate Left 90 Degrees  | 2<br>1 | Rotates the current page 90 degrees counter<br>clockwise. Once rotated, clicking the <b>Save</b><br><b>the Current Page Annotations</b> icon on the<br>Advanced Viewer Toolbar saves the rotated<br>orientation for display the next time you view the<br>document.                                                                                                    |
| Rotate Right 90 Degrees | æ      | Rotates the current page 90 degrees clockwise.<br>Once rotated, clicking the <b>Save the Current</b><br><b>Page Annotations</b> icon on the Advanced Viewer<br>Toolbar saves the rotated orientation for display<br>the next time you view the document.                                                                                                    |
| Zoom In                 | ۲      | Enlarges the current page in predefined<br>increments in the viewer page region. Predefined<br>increments go from 25% to 200%, increasing by<br>25% each time the icon is clicked.                                                                                                    |
|                         |        | Note that if the current page is at a zoom level<br>that is not a predefined increment, clicking this<br>icon enlarges the current page to the closest<br>predefined level. For example, if clicking the<br><b>Zoom to Fit the Height</b> icon displays the current<br>page at a 43% zoom level, then clicking the<br><b>Zoom In</b> icon once enlarges the current page to a<br>50% zoom level. |

| Name                       | lcon | Function                                                                                                    |
|----------------------------|------|----------------------------------------------------------------------------------------------------|
| Zoom Out                   | Q    | Reduces the current page in predefined<br>increments in the viewer page region. Predefined<br>increments go from 200% to 25%, decreasing by<br>25% each time the icon is clicked.                                                                                                    |
|                            |      | Note that if the current page is at a zoom level<br>that is not a predefined increment, clicking this<br>icon reduces the current page to the closest<br>predefined level. For example, if clicking the<br><b>Zoom to Fit the Height</b> icon displays the current<br>page at a 43% zoom level, then clicking the<br><b>Zoom Out</b> icon once reduces the current page<br>to a 25% zoom level. |
| Restore default size       |      | Returns the current page size to 100 percent of the original size.                                                                                                    |
| Zoom to Best Fit           | ⊕    | Enlarges or reduces the current page to fit into the viewer page region.                                                                                                    |
| Zoom to Fit the Height     | 1    | Enlarges or reduces the current page to fit the height of the current page in the viewer page region.                                                                                                    |
| Zoom to Fit the Width      | Ŧ    | Enlarges or reduces the current page to fit the width of the current page in the viewer display area.                                                                                                    |
| Start Rubberband Zoom Mode | 8    | Enlarges the selected area of the current page to fit in the viewer page region.                                                                                                    |
| Go to First Page           | К    | Click to view the first page of a multi-page document.                                                                                                    |
| Go to Previous Page        | \$   | Click to view the page preceding the current page of a document.                                                                                                    |

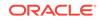

| Name                   | lcon    | Function                                                                                                    |
|------------------------|---------|----------------------------------------------------------------------------------------------------|
| Go to Page Number      | 1 🔻 / 9 | Select a page to go to of a multi-page document.<br>A scroll bar in the menu allows you to scroll to the<br>required page number.                                                                                                    |
| Go to Next Page        | ۶       | Click to view a page following the current page of a document.                                                                                                    |
| Go to Last Page        | ≽       | Click to view the last page of a multi-page document.                                                                                                    |
| Launch Advanced Viewer | /       | Click to launch the Advanced Viewer window.<br>Note that you can decide a placement and<br>size for the Advanced Viewer window. Drag the<br>window to the desired position on the screen and<br>resize it according to your requirement. The next<br>time you launch the Advanced Viewer window,<br>the previous placement and size is registered and<br>the window opens in the same size at the same<br>position.                 |
| Refresh Image          | 62      | Click to refresh the page.                                                                                                    |
| Help                   | 3       | Click call up the product help. When in basic<br>mode, clicking the icon displays the Viewer help<br>in a separate window. When in advanced mode,<br>clicking the icon enables a question mark cursor<br>to position over an existing annotation or other<br>toolbar icon. Using the question mark cursor to<br>click on an existing annotation or toolbar icon<br>displays contextual help about the item in a<br>separate window. |

## A.9.5.2 Advanced Viewer Toolbar Options

In addition to the display and navigation options available on the basic viewer toolbar, the advanced viewer toolbar adds options to add and edit annotations if you have rights to do so, as well as open and print documents.

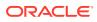

| Name                  | lcon | Function                                                                                                    |
|-----------------------|------|----------------------------------------------------------------------------------------------------|
| Open a Local File     | B    | Displays a standard dialog box to open a<br>local file. This also allows for opening files in<br>networked directories if the networked directory<br>is mapped as a local drive letter. Note that<br>this option is only available when the viewer is<br>opened from the Upload Document Page. |
| Show/Hide Annotations | R    | Click to switch between showing and hiding<br>annotations. Printing a document when viewing<br>in advanced mode with the annotations hidden<br>causes the document to print without the<br>annotations.                                                                                        |
| Cursor                | b    | Enables the user to select an existing annotation in the viewer page region.                                                                                                    |
| Text                  | T    | Select then drag on document to display the Edit Annotation Content dialog box to add a text annotation.                                                                                                    |
| Highlight             |      | Select then drag on the current page to highligh<br>a portion of the current page. Opacity and color<br>are controlled by the accompanying toolbar.                                                                                                    |
| Line                  | /    | Select then drag on the current page to add a line notation for underlining or striking through a word or image on the current page. Color and inclusion of arrowheads are controlled by the accompanying toolbar.                                                                             |
| Sticky note           |      | Select then click the current page to display<br>the Rich Text Editor for adding a sticky note<br>annotation to the current page. Note color is<br>controlled by the accompanying toolbar.                                                                                                    |
| Redaction             |      | Select then drag on the current page to cover a portion of the current page.                                                                                                    |

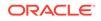

| Name                                 | lcon | Function                                                                                                    |
|--------------------------------------|------|----------------------------------------------------------------------------------------------------|
| Stamp                                | 2    | <ul> <li>Select then click the current page to add a predefined watermark annotation to the curren page. There are four default stamp options:</li> <li>Approved</li> <li>On Hold</li> <li>Received</li> <li>Rejected</li> <li>The stamp message, size, orientation, and opacity are controlled by the accompanying toolbar.</li> </ul>                                                                                          |
| Save the Current Page<br>Annotations |      | Click to save modifications to the current page<br>annotations. If the icon has a lock on it, the<br>document is locked by someone else and savin<br>the annotations may fail unless you first contact<br>them and have them unlock the document.                                                                                                    |
|                                      | •    |                                                                                                    |
| Help                                 | 2    | Click call up the product help. When in basic<br>mode, clicking the icon displays the Viewer hel<br>in a separate window. When in advanced mode<br>clicking the icon enables a question mark curso<br>to position over an existing annotation or other<br>toolbar icon. Using the question mark cursor to<br>click on an existing annotation or toolbar icon<br>displays contextual help about the item in a<br>separate window. |

## A.9.6 Unified Viewer Toolbar

The unified viewer toolbar provides you options to modify your documents, as well as add annotations, sticky notes, stamps, and highlights to them.

| Name                   | lcon | Function                                                         |
|------------------------|------|------------------------------------------------------------------|
| Go to First Page       |      | Click to view the first page of a multi-page document.           |
|                        | M    |                                                                  |
| Go to Previous<br>Page |      | Click to view the page preceding the current page of a document. |
|                        |      |                                                                  |

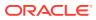

| Name                        | lcon | Function                                                                                                    |
|-----------------------------|------|----------------------------------------------------------------------------------------------------|
| Go to Page<br>Number        |      | Select a page to go to of a multi-page document. A scroll bar in the menu allows you to scroll to the required page number.                                                                                                    |
| Go to Next Page             |      | Click to view a page following the current page of a document.                                                                                                    |
|                             | •    |                                                                                                    |
| Go to Last Page             |      | Click to view the last page of a multi-page document.                                                                                                    |
| Rotate Counter<br>Clockwise | 2    | Rotates the current page 90 degrees counter clockwise.                                                                                                    |
| Rotate Clockwise            | C    | Rotates the current page 90 degrees clockwise.                                                                                                    |
| Zoom In                     | Q    | Enlarges the current page in predefined increments in the viewer<br>page region. Predefined increments go from 25% to 200%,<br>increasing by 25% each time the icon is clicked.<br>Note that if the current page is at a zoom level that is not a<br>predefined increment, clicking this icon enlarges the current page<br>to the closest predefined level. For example, if clicking the <b>Zoom</b><br><b>to Fit the Height</b> icon displays the current page at a 43% zoom<br>level, then clicking the <b>Zoom In</b> icon once enlarges the current                                               |
| Zoom Out                    | Q    | <ul> <li>page to a 50% zoom level.</li> <li>Reduces the current page in predefined increments in the viewer page region. Predefined increments go from 200% to 25%, decreasing by 25% each time the icon is clicked.</li> <li>Note that if the current page is at a zoom level that is not a predefined increment, clicking this icon reduces the current page to the closest predefined level. For example, if clicking the Zoom to Fit the Height icon displays the current page at a 43% zoom level, then clicking the Zoom Out icon once reduces the current page to a 25% zoom level.</li> </ul> |

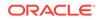

| Name                     | lcon       | Function                                                                                              |
|--------------------------|------------|----------------------------------------------------------------------------------------------------|
| Zoom to 100%             |            | Returns the current page size to 100 percent of the original size.                                    |
|                          | 1:1        |                                                                                                    |
| Zoom to Best Fit         | 5.8<br>2 9 | Enlarges or reduces the current page to fit into the viewer page region.                              |
| Zoom to Fit the<br>Width | ↔          | Enlarges or reduces the current page to fit the width of the current page in the viewer display area. |
| Show<br>Annotations      |            | Click to show annotations.                                                                            |
| Hide Annotations         |            | Click to hide annotations. When you click this icon, you will not see the annotation filter icon.     |
| Filter Annotations       | <b>T</b>   | Lets you filter annotations based on your criterion                                                   |
| Select Edit Mode         | A          | When you click this icon, a toolbar is displayed with options to create and customize annotations.    |

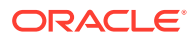

| Name                          | lcon | Function                                                                                                    |
|-------------------------------|------|----------------------------------------------------------------------------------------------------|
| Annotations Edit<br>Mode Menu | •    | <ul> <li>When you click this drop-down arrow, the following options are displayed:</li> <li>Text: Select then drag on document to display the Edit Annotation Content dialog box to add a text annotation.</li> <li>Highlight: Select then drag on the current page to highlight portion of the current page. Opacity and color are controlled by the accompanying toolbar.</li> <li>Sticky note: Select then click the current page to display the Rich Text Editor for adding a sticky note annotation to the current page. Note color is controlled by the accompanying toolbar.</li> <li>Redact: Select then drag on the current page to cover a portion of the current page.</li> <li>Box: Select then drag on the current page to cover a portion of the current page.</li> <li>Stamp: Select then click the current page to add a predefine watermark annotation to the current page. There are four default stamp options: <ul> <li>Approved</li> <li>On Hold</li> <li>Rejected</li> </ul> </li> <li>The stamp message, size, orientation, and opacity are controlled by the accompanying toolbar.</li> </ul> |

## A.9.7 Annotations

Permissions are assigned for the different levels of annotations: standard, restricted and hidden as described in the section Assigning Annotation Security Level. If you need a permission level you do not have, talk to the person who manages security for Imaging. If you have the proper permissions to do so, you can annotate documents and view or edit the annotations made by others, as well as view when and by whom an annotation was created and last modified using the Creator/Last Modifier Icon and Dialog. You can create the following annotations:

- Text Annotation
- Highlight Annotation
- Line Annotation
- Sticky Note annotations, as described in Sticky Note Annotation Rich Text Editor and Sticky Note Annotation Toolbar
- Redaction Annotation
- Stamp Annotation

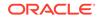

### A.9.7.1 Assigning Annotation Security Level

You must assign each annotation a security level. After you create an annotation, a toolbar appears listing the security options to which you have access for the annotation. Only security permissions assigned to you are listed. For example, if you are assigned only the standard security level, only the standard security level will be listed in the menu as an option for you to assign. To assign a security level to an annotation, select the security level from the toolbar menu. Note that Redaction annotations cannot be marked Hidden.

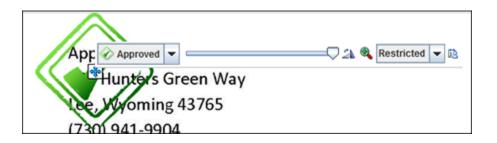

The following table describes the elements available on the page.

| Element    | Description                                                                                                    |
|------------|----------------------------------------------------------------------------------------------------|
| Standard   | Standard annotations appear on the document page for all users. They may be applied and changed by users granted permission to Standard annotations.                                                                                                    |
| Restricted | Restricted annotations appear to all users but cannot be modified by users<br>who have not been granted permission to Restricted annotations. When<br>viewing, exporting, or rendering, restricted annotations will be burned into<br>the image if the user does not have Restricted permission. |
| Hidden     | Hidden annotations appear to users who have been granted permission to view Hidden annotations. Redaction annotations cannot be marked Hidden.                                                                                                    |

#### A.9.7.2 Creator/Last Modifier Icon and Dialog

When selected, all annotation toolbars have an icon to the right of the security level in the toolbar menu. Clicking the icon displays when and by whom the annotation was first created and last modified.

| Creator/Last Modifier | <b>—</b> |
|-----------------------|----------|
| Created By:           | ipmadmin |
| Created Date:         | 4/5/17   |
| Last Modify By:       | ipmadmin |
| Last Modify Date:     | 4/5/17   |

The following table displays the Creator/Last Modifier icon and describes its function.

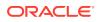

| lcon | Description                                                                               |
|------|-------------------------------------------------------------------------------------------|
|      | Click to display the Creator/Last Modifier dialog with details on the annotation history. |
| 胞    |                                                                                           |

#### A.9.7.3 Text Annotation

Text annotations allow you to leave notes on a document. To add a text annotation, select the text tool, then click and drag the mouse in the Viewer to define the size, shape, and position of the annotation. After releasing the mouse button, the Edit Text dialog box is displayed. ibsmith 12/11: Screenshot needs to be updated.

| 🛃 Edit Text                                           |              |
|-------------------------------------------------------|--------------|
| Check with Bob on this.<br>4/5/17 1:04 AM<br>ipmadmin | <b>^</b>     |
| ip no on in                                           |              |
|                                                       | <b>•</b>     |
| Current Date                                          | Current User |
| ОК                                                    | Cancel       |

The following table describes the elements available on the page.

| Element      | Description                                                                                  |
|--------------|----------------------------------------------------------------------------------------------|
| Current Date | Click to insert the current date into the text field.                                        |
| Current User | Click to insert your name in the text field.                                                 |
| ОК           | Click to save changes to the text annotation.                                                |
| Cancel       | Click to cancel creation of a new text annotation or changes to an existing text annotation. |

Once created, a text annotation can be selected by clicking on it in the document in the Viewer. Selecting a text annotation displays the bounding box defining the size of the annotation, which you can use to move, resize, or delete it. Selecting a text annotation also displays the Text Annotation Toolbar that enables you to format text within the text annotation.

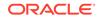

| Applied Technologies  |                                    |   |
|-----------------------|------------------------------------|---|
| 237 Hunters Green Way | 🖄 💆 🌇 TI Arial 🔍 12 🔍 Standard 🖵 😥 | 3 |
| Lee, Wyoming 43765    | Check with Bob on this.            | _ |
| (730) 941-9904        | 4/5/17 1:09 AM 😤 6<br>ipmadmin 6   |   |
|                       |                                    |   |

#### A.9.7.3.1 Text Annotation Toolbar

| Icon       | Description                                                                                                    |
|------------|----------------------------------------------------------------------------------------------------|
|            | Click to display the Color Palette from which to choose the background color of the selected text annotation.                                                    |
| <b>*</b>   | Click to display the Color Palette from which to choose the border color<br>of the selected text annotation.                                                     |
| <u>*</u>   | Click to display the Color Palette from which to choose the font color of the selected text annotation.                                                          |
| <b>T</b> ] | Click to display the Edit Annotation Content dialog box to add or edit text in the selected text annotation.                                                     |
| Arial 🔻    | Click the font name to choose from a list of available fonts for the text in the selected text annotation. Click the number to select the point size o the text. |
| *          | Click and drag to move the text annotation to another location on the document.                                                                                  |

| lcon | Description                                   |
|------|-----------------------------------------------|
|      | Click and drag to resize the text annotation. |
|      |                                               |
|      |                                               |

#### A.9.7.3.2 Color Palette

| 🛃 Choose Color 🧮          | 3 |
|---------------------------|---|
| Swatches HSV HSL RGB CMYK |   |
|                           |   |
| Preview                   |   |
| Sample Text Sample Text   |   |
| Sample Text Sample Text   |   |
| OK Cancel                 |   |

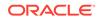

| Element      | Description                                                                                                    |
|--------------|----------------------------------------------------------------------------------------------------|
| Palette Tabs | Used to define the color being used. Depending on the context used<br>to display the color palette, it controls the color of text, backgrounds,<br>notes, borders, and lines. Colors can be defined using several methods,<br>one for each tab:                                                           |
|              | <ul> <li>Swatches: Color is selected by clicking a small color area, called a swatch.</li> </ul>                                                                                                    |
|              | <ul> <li>HSV: Color is selected by setting the hue, saturation, and value.<br/>Values can be set numerically or by a combination of clicking<br/>the color pattern and adjusting the transparency using the slide<br/>control. Corresponding HSL, RGB, and CMYK values are also<br/>displayed.</li> </ul> |
|              | • <b>HSL</b> : Color is selected by setting the hue, saturation, and lightness. Values can be set numerically or by a combination of clicking the color pattern and adjusting the transparency using the slide control.                                                                                   |
|              | • <b>RGB</b> : Color is selected by setting the red, green, and blue values.<br>Settings can be defined numerically or by using the corresponding slide controls.                                                                                                    |
|              | • <b>CMYK</b> : Color is selected by setting the cyan, magenta, and yellow values. Values can be set numerically or by a combination of clicking the color pattern and adjusting the black and alpha slide controls.                                                                                      |
| Preview Area | Displays an example of how the selected setting will display.                                                                                                    |
| ОК           | Click to save the settings.                                                                                                    |
| Cancel       | Click to cancel changes made and return to previous settings.                                                                                                    |

## A.9.7.4 Highlight Annotation

Highlight annotations overlay a translucent highlight to an area of a document. They are added by selecting the highlight tool, then clicking and dragging over the document in the Viewer to create a highlight annotation. Doing so displays the Highlight Annotation Toolbar.

| <u>_</u> |  |
|----------|--|
| •        |  |

| lcon     | Element                                                                                                    |
|----------|----------------------------------------------------------------------------------------------------|
|          | Click to display the Color Palette from which to choose the background color of the selected highlight annotation. |
| <u> </u> |                                                                                                    |

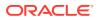

| lcon | Element                                                                                                    |
|------|----------------------------------------------------------------------------------------------------|
|      | Click and drag to change the opacity of the selected highlight<br>annotation. Moving the slider to the left makes the highlight more<br>translucent. Moving the slider to the right makes the highlight more<br>opaque. |
| -    | Click and drag to move the highlight annotation to another location on the document.                                                                                                    |
|      | Click and drag to resize the highlight annotation.                                                                                                    |

#### A.9.7.5 Line Annotation

Line annotations draw a line on a document. Lines can be used to underline, strike through, or point to text or other objects in a document. They are added by selecting the line tool, then clicking and dragging over the document in the Viewer to create a line. Doing so displays the Line Annotation Toolbar.

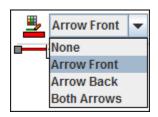

| lcon        | Description                                                                                  |
|-------------|----------------------------------------------------------------------------------------------|
|             | Click to display the Color Palette from which to choose the line color of the selected line. |
| <u> </u>    |                                                                                              |
|             |                                                                                              |
|             | Click to select an option for terminating the line annotation with an arrowhead.             |
| Arrow Front | • None: There are no arrowheads on the line.                                                 |
|             | <ul> <li>Arrow Front: An arrowhead terminates the line at its point of origin.</li> </ul>    |
|             | • Arrow Back: An arrowhead terminates the line at its end point.                             |
|             | Both Arrows: Arrowheads terminate both ends of a line                                        |

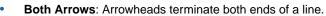

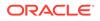

| Click and drag to move the highlight annotation to another location on the document. |
|--------------------------------------------------------------------------------------|
|                                                                                      |
| Click and drag to resize the highlight annotation.                                   |
|                                                                                      |
|                                                                                      |

## A.9.7.6 Sticky Note Annotation Rich Text Editor

Sticky note annotations can be longer than text annotations and allow more formatting options. In addition to being placed on a document, they are also displayed in the Sticky Notes Panel in the Viewer. You add them by selecting the sticky note tool, then clicking on the document in the Viewer. Doing so displays the Rich Text Editor. After a note is created, clicking on it displays the Sticky Note Annotation Toolbar.

| 💰 Edit Rich Text  |                  |
|-------------------|------------------|
| Edit Style Insert |                  |
| 🔀 🛅 🚺 Dialog      | ▼8 ▼ 🐘 B / 및 표표매 |
|                   |                  |
|                   |                  |
|                   |                  |
|                   |                  |
| ОК                | Cancel           |

| Item | Description                                                                                                  |
|------|----------------------------------------------------------------------------------------------------|
| Edit | Enables selected text to be moved around a note.                                                             |
|      | • Undo: Changes the last edit made.                                                                          |
|      | • Redo: Reapplies an edit that was undone.                                                                   |
|      | • <b>Cut</b> : Deletes the selected text and copies it to memory for insertion at another point in the note. |
|      | • <b>Copy</b> : Copies the selected text to memory for use at another point in the note.                     |
|      | • <b>Paste</b> : Inserts text that was either cut or copied into memory at the cursor position in the note.  |
|      | Select All: Selects all the text of the note.                                                                |

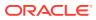

| ltem   | Description                                                                                                    |
|--------|----------------------------------------------------------------------------------------------------|
| Style  | Enables the appearance of selected text to be modified.                                                                    |
|        | <ul> <li>Choose Text Color: Displays the Color Palette from which to<br/>choose the color of the selected text.</li> </ul> |
|        | • <b>Bold</b> : Makes the selected text appear bold.                                                                       |
|        | • Italic: Displays the selected text in italics.                                                                           |
|        | • Underline: Underlines the selected text.                                                                                 |
|        | • Align Left: Justifies the text to the left of the note.                                                                  |
|        | Align Center: Center the text in the note.                                                                                 |
|        | <ul> <li>Align Right: Justifies the text to the right of the note.</li> </ul>                                              |
|        | <ul> <li>Justify: Spaces the text so that text is justified to both the left an<br/>right sides of the note.</li> </ul>    |
| Insert | Enables insertion of additional objects.                                                                                   |
|        | • <b>Date</b> : Puts the current date in the note as defined by your computer clock.                                       |
|        | Horizontal Line: Inserts a horizontal line in the note.                                                                    |
|        | <ul> <li>Image: Displays a dialog box to browse the file system for an<br/>image to be included in the note.</li> </ul>    |
|        | <ul> <li>Bullet Points: Enables the use of numeric or bulleted lists in the<br/>note.</li> </ul>                           |
|        | • <b>Table</b> : Enables the use of tables in the note for organizing data.                                                |

#### A.9.7.6.1 Rich Text Editor Toolbar

The Rich Text Editor lets you quickly and easily select text formatting options.

| 🔏 📋 💼 Arial 🖵 8 🖵 | ■ B / U = = = = = |
|-------------------|-------------------|
|-------------------|-------------------|

| lcon | Description                                                                                   |
|------|-----------------------------------------------------------------------------------------------|
|      | Deletes the selected text and copies it to memory for insertion at another point in the note. |
| ж    |                                                                                               |
|      | Copies the selected text to memory for use at another point in the note.                      |
|      |                                                                                               |

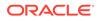

| lcon        | Description                                                                                                    |
|-------------|----------------------------------------------------------------------------------------------------|
|             | Inserts text that was either cut or copied into memory at the cursor position in the note.                                                 |
| Arial 💌 8 💌 | Click the font name to choose from a list of available fonts for the selected text. Click the number to select the point size of the text. |
|             | Displays the Color Palette from which to choose the color of the selected text.                                                            |
| B           | Makes the selected text appear bold.                                                                                                    |
| 1           | Displays the selected text in italics.                                                                                                    |
| U           | Underlines the selected text.                                                                                                    |
| lat         | Justifies the text to the left of the note.                                                                                                |
|             | Center the text in the note.                                                                                                    |
| [11]        |                                                                                                    |

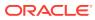

| lcon | Description                                                                             |
|------|-----------------------------------------------------------------------------------------|
|      | Justifies the text to the right of the note.                                            |
| 101  |                                                                                         |
|      | Spaces the text so that text is justified to both the left and right sides of the note. |

#### A.9.7.7 Sticky Note Annotation Toolbar

The Sticky Note Annotation Toolbar lets you open the color palette and the Rich Text Editor, allowing you to edit and format the rich text content of the annotation. Sticky Note annotations are placed after clicking one time on the document surface.

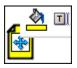

The following table describes the elements available on the toolbar.

| lcon     | Description                                                                             |
|----------|-----------------------------------------------------------------------------------------|
| <u>À</u> | Click to display the Color Palette from which to choose the color of the selected note. |
| T        | Click to display the Rich Text Editor.                                                  |
| *        | Click and drag to move the note to another location on the document.                    |

#### A.9.7.8 Redaction Annotation

Redaction annotations behave like highlight annotations, except that they are completely opaque and cannot be brightened or darkened. They are used to cover

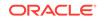

up sensitive information in a document or another annotation. They are added by selecting the redaction tool, then clicking and dragging over the document in the Viewer to create an opaque redaction annotation. Doing so displays the Redaction Annotation Toolbar. If you have rights to modify a redaction annotation, it becomes transparent when you select it in the advanced viewer mode. If you do not have rights to modify the annotation, you cannot select it. The security level for redaction annotations cannot be designated as hidden.

| lcon | Description                                                                          |
|------|--------------------------------------------------------------------------------------|
|      | Click and drag to move the redaction annotation to another location on the document. |
| *    |                                                                                      |
|      | Click and drag to resize the redaction annotation.                                   |
|      |                                                                                      |
|      |                                                                                      |

## A.9.7.9 Stamp Annotation

Stamp annotations allow you to overlay and save predefined watermarks on a viewed document page. They are added by selecting the stamp tool, then clicking on the document in the Viewer to apply the selected watermark. The Stamp Annotation Toolbar displays which you use to manipulate the watermark.

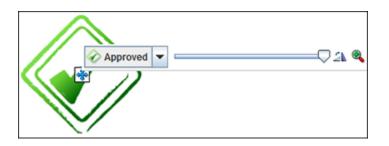

| lcon       | Description                                                                                                    |
|------------|----------------------------------------------------------------------------------------------------|
| Approved 💌 | Click to select which watermark to use. There are four stamp options: <ul> <li>Approved</li> <li>On Hold</li> <li>Received</li> <li>Rejected</li> </ul> |

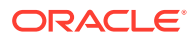

| Description                                                                                                    |
|----------------------------------------------------------------------------------------------------|
| Slide pointer left and right to lighten and darken the opacity of the watermark.                                                   |
|                                                                                                    |
| Click to rotate watermark 45 degrees clockwise. Repeat as many times as necessary to orient the watermark in 45 degree increments. |
| as necessary to onent the watermark in 45 degree increments.                                                                       |
| Click to cycle through three different size options for the watermark.                                                             |
|                                                                                                    |
| Click and drag to move the watermark to another location on the                                                                    |
| document.                                                                                                    |
|                                                                                                    |

# A.10 Download Document Page

The Document Page is displayed by clicking Download on the Search Results Toolbar or selecting Download from either the Search Results Contextual Menu or the Viewer Menus. It is used to save a copy of the document to a local or shared network drive.

| Download                                                                                                    |               |                   |               |  |
|----------------------------------------------------------------------------------------------------|---------------|-------------------|---------------|--|
| Download Document                                                                                           |               | Download Original | Download TIFF |  |
| Download the original or TIFF version of the document. Indicate whether to lock the document upon download. |               |                   |               |  |
| Document ID                                                                                                 | 4.IPM_000009  |                   |               |  |
| Original File Name                                                                                          | Invoice9.jpg  |                   |               |  |
|                                                                                                    | Lock Document |                   |               |  |

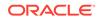

| Element           | Description                                                                                                    |
|-------------------|----------------------------------------------------------------------------------------------------|
| Download Original | Saves the original document that was uploaded or indexed into the system to a local or networked drive. If the document has annotations the user does not have rights to modify, an error will be shown and the download will be canceled.                                                                               |
| Download TIFF     | Saves a TIFF file representation of the original document to a local<br>or networked drive. Annotations will be burned into the TIFF image<br>according to user permissions. If the document has annotations that the<br>user does not have rights to see, the document is downloaded without<br>the hidden annotations. |
| Lock Document     | If you had the document locked, check the box to keep documented<br>locked after updating If the document is not locked, check the box<br>to lock the document after updating it. If the document is locked by<br>someone else, this option is disabled.                                                                 |

## A.11 Print Manager

The Print Manager window is displayed when you print a document using the Applet Print option. The Print Manager window provides information on the print job status and completed print jobs. To access the Print Manager window, in the viewer, select **Applet Print** from the File menu.

| 🥹 Print Manager - Mozilla Firefox | - • • |
|-----------------------------------|-------|
| ■> ⊗                              | ☆     |
| Job Status History                |       |
| Snap1.jpg                         |       |
| Completed page 1 of 1             | Clear |
| Finished in 1 sec                 |       |
|                                   |       |
|                                   |       |
|                                   |       |
|                                   |       |
|                                   |       |
|                                   |       |
|                                   |       |
|                                   |       |
| Cancel All Jobs Clear Completed   | Exit  |

The following table describes the elements available in this window:

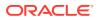

| Element         | Description                                                                                                    |
|-----------------|----------------------------------------------------------------------------------------------------|
| Job Status      | This tab displays the status of the current print job/jobs.                                                                                                    |
| History         | This tab displays the history of all completed print jobs.                                                                                                    |
| Cancel          | Click to cancel the print job. This button changes to <b>Clear</b> once the print job is complete. Click <b>Clear</b> to delete the job status of the completed print job. |
| Cancel All Jobs | Click to cancel all the current print jobs.                                                                                                    |
| Clear Completed | Click to delete the job status of all completed print jobs.                                                                                                    |
| Exit            | Click to close the Print Manager window.                                                                                                    |

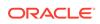